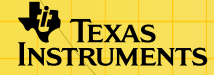

# TI-89/TI-92 Plus/Voyage™ 200 ZHINGHI

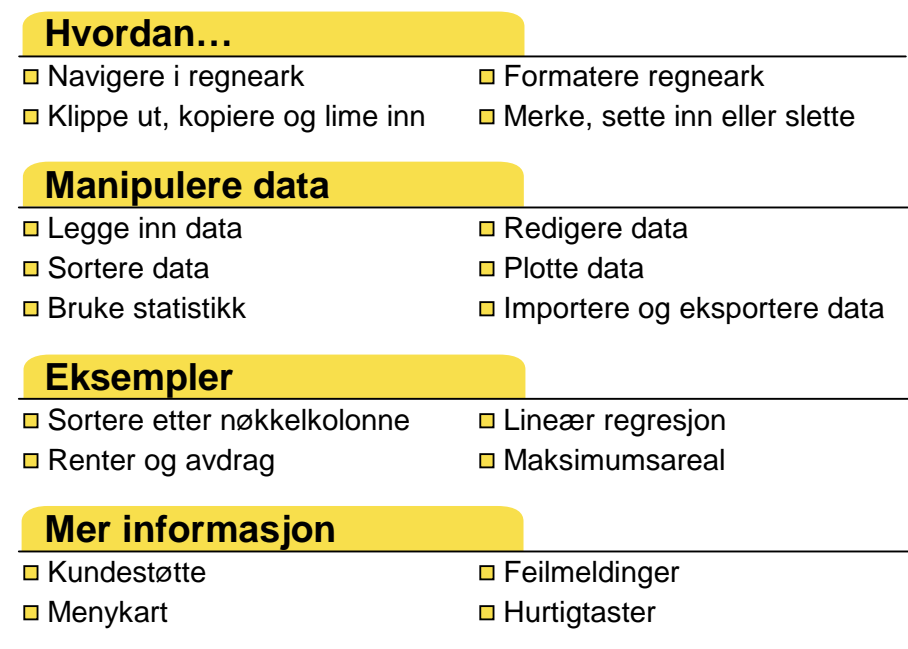

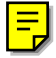

# Viktig

Texas Instruments gir ingen garantier, verken direkte eller indirekte, for salgbarhet eller egnethet til et bestemt formål, når det gjelder programmer eller trykte publikasjoner. Slikt materiale er tilgjengelig bare i den form det foreligger ("as-it-is"). Ingen underforståtte eller andre garantier gjelder for materialet.

Texas Instruments skal under ingen omstendigheter kunne holdes økonomisk ansvarlig for tap som måtte oppstå direkte, indirekte, tilfeldige eller som konsekvens av skader i forbindelse med eller som et resultat av kjøp eller bruk av dette materialet. Eventuelt økonomiske ansvar for Texas Instruments er, uansett årsak, begrenset til anvendbar innkjøpspris for dette produktet eller materialet. Dessuten kan Texas Instruments ikke holdes økonomisk ansvarlig for krav av noe slag i forbindelse med bruk av dette materialet fra noen annen part.

Graphing produktprogrammer (Apps) er lisensbeskyttet. Se vilkårene i [lisensavtalen](#page-83-0) for dette produktet.

Instruksjonene i denne håndboken gjelder bare for dette Flash-programmet. Hvis du trenger hjelp med å bruke TI-89 / TI-92 Plus / Voyage™ 200 PLT, kan du se den omfattende kalkulatorhåndboken på [education.ti.com/guides](http://education.ti.com/guides).

Microsoft, Windows, Windows NT, Apple, Macintosh, Mac, og Mac OS er varemerker for sine respektive innehavere.

# Hva er applikasjonen CellSheet™?

CellSheet-applikasjonen (App) er et regneark du kan holde i hånden. Den kombinerer funksjonaliteten i et regneark med kraften i en kalkulator, og er et supplement til andre kalkulatorprogrammer. Applikasjonen kan være til nytte i fag som matematikk, samfunnsfag, økonomi og naturfag.

Cellene kan inneholde:

- reelle eller komplekse tall
- formler
- uttrykk
- variabler
- tekststrenger
- funksjoner som kan evalueres til uttrykk

Hvert regneark inneholder 999 rader og 64 kolonner. En regnearkvariabel kan ikke være større enn 64 kilobyte (kB). Du kan bruke en kalkulator/kalkulator-kabel hvis du vil dele regneark med andre TI-89- og TI-92 Plus- / Voyage™ 200 PLTkalkulatorer. Et databasert CellSheet™-verktøy kan kjøpes separat. Ved hjelp av dette verktøyet kan du dele TI-89- og TI-92 Plus- / Voyage 200 PLT-regneark med Excel og andre programmer. Du kan også bruke verktøyet til å konvertere og dele regneark med TI-83 Plus- og TI-83 Plus Silver Editionkalkulatorer. Se [education.ti.com](http://education.ti.com/) hvis du vil vite mer om det datamaskinbaserte CellSheet-verktøyet.

### Språk

Dette programmet er tilgjengelig på norsk, dansk, engelsk, finsk, fransk, italiensk, nederlandsk, portugisisk , spansk, svensk, og tysk. Den tilhørende språkprogramvaren må også være installert og startet.

# Oversikt

De 64 kolonnene er merket med A til og med BL. Radene er nummerert fra 1 til 999. Selv om du kan sette inn og slette kolonner og rader, vil kolonnene alltid være merket med A-BL og radene vil alltid være nummerert med 1-999. Du kan ikke endre de alfabetiske kolonneetikettene eller radnumrene.

Individuelle celler identifiseres med sin kolonnebokstav og sitt radnummer. Eksempel: B25 refererer til den 25. cellen i kolonne B. Celleområder er atskilt med kolon. Eksempel: A1:C5 refererer til det rektangulære området som har 1. celle i kolonne A som sitt øvre venstre hjørne og 5. celle i kolonne C som sitt nedre høyre hjørne.

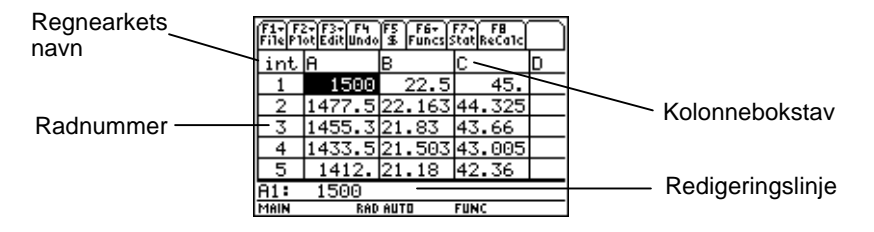

# <span id="page-5-0"></span>Navigere i og merke celler

Trykk på **F1** B: Help (Hjelp) hvis du vil se et [hjelpeskjermbilde](#page-52-0) med [hurtigtaster](#page-52-0) for navigering og merking.

#### **Navigere**

- $(0, 0)$ ,  $\odot$  eller  $\odot$  flytter markøren fra den aktive cellen til en nabocelle.
- $\lceil \cdot \rceil$   $\odot$  eller  $\lceil \cdot \rceil$   $\odot$  flytter markøren til første eller siste celle i en kolonne.
- $\overline{\bullet}$   $\circ$  eller  $\overline{\bullet}$   $\circ$  flytter markøren til første eller siste celle i en rad.
- $\sqrt{2}$ nd  $\odot$  eller  $\sqrt{2}$ nd  $\odot$  flytter markøren flere rader oppover eller nedover.
- $\lceil 2nd \rceil$  eller  $\lceil 2nd \rceil$   $\lceil 0 \rceil$  flytter markøren flere rader mot høyre eller venstre.
- **F3 1: GoTo (Gå til)** flytter markøren til den cellen du angir.
- **Tips** På TI-89 må du trykke på [alpha] i CellSheet™ App-dialogboksene før du taster inn bokstaver.

#### <span id="page-6-0"></span>Merke flere celler, rader eller kolonner

- … **2:Select Range (2:Merk område)** lar deg merke et celleområde ved å angi området i dialogboksen. Du kan også trykke inn og holde  $\uparrow$  mens du trykker på  $\left( \cdot \right)$ ,  $\odot$ eller  $\odot$  i regnearket.
- $\overline{\bullet}$  (i)  $\circ$  eller  $\overline{\bullet}$   $\odot$   $\odot$  merker hele raden eller kolonnen fra markørposisjonen. Du kan holde nede  $\mathbf{f}$  og trykke på  $\mathbf{\Theta}, \mathbf{\Theta}, \mathbf{\Theta}$  $\odot$  eller  $\odot$  for å merke flere rader eller kolonner.

#### Sette inn en celle, rad eller kolonne

Merk en celle, rad eller kolonne. [2nd] [INS] setter inn en celle, rad eller kolonne over (celler og rader) eller til venstre for (kolonner) det merkede området.

#### Slette en celle, rad eller kolonne

- $\lceil \cdot \rceil$  [DEL] eller  $\lceil \cdot \rceil$  sletter en merket celle, rad eller kolonne, og forskyver de gjenværende cellene, radene eller kolonnene én plass opp eller mot venstre.
- **CLEAR** sletter *innholdet* i cellen eller celleområdet som er merket uten å slette selve cellen, raden eller kolonnen.

# Filbehandling

Ved å trykke på [F1] kan du:

- åpne et eksisterende regneark
- lagre en kopi av det aktive regnearket under et annet navn
- lage et nytt regneark
- klippe ut, kopiere og lime inn celler i et regneark
- slette innholdet i regnearket (tømme regnearket)
- formatere datavisningen og angi retningen på markørens bevegelse
- vise et [hjelpeskjermbilde](#page-52-0) med tips for navigering og redigering

#### Åpne et eksisterende regneark

- 1. Trykk på ƒ **1:Open (1:Åpne)**.
- 2. Merk mappen.
- 3. Merk navnet på regnearket du vil åpne og trykk på **ENTER**.

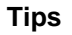

**Tips** Du kan bare åpne ett regneark om gangen. Hvis et regneark er arkivert, må du dearkivere det før du kan redigere det.

#### Lagre et regneark

Regnearket lagres automatisk i internminnet (RAM) mens du arbeider. Du trenger ikke å lagre arbeidet ditt manuelt. Du kan imidlertid lagre regnearket med et nytt filnavn.

- 1. Trykk på **F1** 2: Save Sheet As (2: Lagre ark som).
- 2. Merk mappen.
- 3. Skriv inn variabelnavnet for regnearket og trykk på [ENTER] [ENTER]. Du vil fremdeles arbeide i det samme regnearket, og ikke i det du nettopp lagret.

**Tips Regnearkets navn kan inneholde:** 

- bokstaver, tall og symboler, men det må begynne med en bokstav
- opptil 8 tegn, men ingen mellomrom

Hvis du vil ha tilgang til det lagrede regnearket, kan du trykke på ƒ **1:Open (1:Åpne)** og velge navnet på regnearket du nettopp lagret.

#### <span id="page-9-0"></span>Lage et nytt regneark

- 1. Trykk på ƒ **3:New (3:Ny)**.
- 2. Merk mappen.
- 3. Skriv inn variabelnavnet for regnearket og trykk på **ENTER** ENTER. — eller – Godta det foreslåtte variabelnavnet og trykk på [ENTER].

#### Klippe ut, kopiere og lime inn

• ƒ **4:Cut (4:Klipp ut)** fjerner innholdet fra cellen eller celleområdet som er merket og plasserer dette innholdet på utklippstavlen, slik at det kan limes inn i andre celler.

TI-89-snarvei:  $\bigcirc$  [CUT]. TI-92 Plus- / Voyage™ 200 PLTsnarvei:  $\lceil \bullet \rceil$  X.

• ƒ **5:Copy (5:Kopier)** kopierer innholdet fra cellen eller celleområdet som er merket og plasserer dette innholdet på utklippstavlen, slik at det kan limes inn i andre celler.

```
TI-89-snarvei: \bullet [COPY]. TI-92 Plus- / Voyage 200 PLT-
snarvei: \lceil \bullet \rceil C.
```
• ƒ **6:Paste (6:Lim inn)** limer innholdet på utklippstavlen inn i cellen eller celleområdet som er merket.

```
TI-89-snarvei: \sqrt{ } [PASTE]. TI-92 Plus- / Voyage<sup>TM</sup> 200 PLT-
snarvei: \lceil \bullet \rceil V.
```
Du kan klippe ut, kopiere og lime inn fra celle til celle og fra redigeringslinje til redigeringslinje, men ikke fra celle til redigeringslinje eller omvendt. Hvis du kopierer eller klipper ut en cellereferanse fra en celle og limer den inn i en annen celle, vil cellereferansen bli endret i henhold til dette. Hvis du kopierer en cellereferanse fra en redigeringslinje til en annen, vil den ikke bli endret.

Eksempel

- 1. Skriv inn =a4 i celle A1.
- 2. Merk celle A1 og trykk på ƒ **5:Copy (5:Kopier)**.

3. Merk celle B1 og trykk på ƒ **6:Paste (6:Lim inn)**. Regnearket skal nå se slik ut:

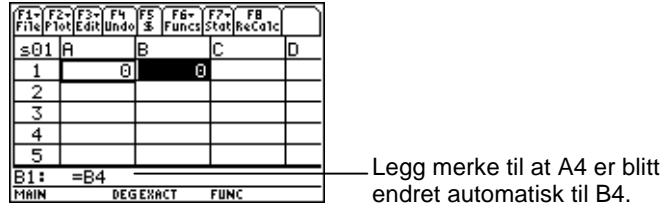

- 4. Skriv inn =a5 i celle A2.
- 5. Gå til redigeringslinjen for celle A2. Merk =A5 og trykk på ƒ **5:Copy (5:Kopier)**.
- 6. Gå ut av redigeringslinjen for celle A2 og inn i redigeringslinjen for celle B2. Trykk på F1 6: Paste (6: Lim inn) og deretter **ENTER.** Regnearket skal nå se slik ut:

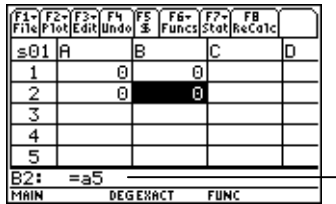

Legg merke til at A5 er uforandret og er ikke endret til B5.

Hvis du vil vite mer om å klippe ut, kopiere og lime inn kan du gå til [Redigere data.](#page-27-0)

#### <span id="page-12-0"></span>Tømme et regneark

Hvis du vil fjerne alt innholdet i et regneark, kan du trykke på ƒ **8:Clear Sheet (8:Tøm ark)**. Denne handlingen kan ikke gjøres om.

#### Formatere data

Gjennom formatering kan du velge:

- om verdiene skal beregnes automatisk etterhvert som du legger inn data eller om bare verdien for den aktive cellen skal beregnes. AutoCalc (AutoBeregn) oppdaterer hele regnearket automatisk mens du jobber. Når AutoCalc (AutoBeregn) er satt til **NO (NEI)**, vil celler med formler som inneholder referanser til andre celler ikke bli oppdatert når du gjør endringer i de refererte cellene.
- om markøren automatisk skal flytte seg ned eller til høyre når du legger data inn i celler.
- om redigeringslinjen skal vise en formel eller en verdi.

Eksempel

- 1. Trykk på [F1] **9:Format.**
- 2. Velg **1:YES (1:JA)** eller **2:NO (2:NEI)** for AutoCalc (AutoBeregn).
- 3. Velg markørbevegelsen (**1:DOWN (1:NED)**, **2:RIGHT (2:HØYRE)** eller **3:OFF (3:AV)**).
- 4. Velg hva redigeringslinjen skal vise (**1:FORMULA (1:FORMEL)** eller **2:VALUE (2:VERDI)**).
- 5. Trykk på [ENTER].

#### Oppdatere et regneark

Når du starter CellSheet™ App, er funksjonen AutoCalc (AutoBeregn) slått på som standard. Hvis du slår den av, må du oppdatere regnearket manuelt.

Når du skal oppdatere regnearket, trykker du på [2nd] [F8] (TI-89) eller F<sub>8</sub>.

# <span id="page-14-0"></span>Legge inn tall

Skriv tallet inn på redigeringslinjen og trykk på [ENTER]. Hvis tallet er for stort til å få plass i cellen, vises tallet delvis i cellen sammen med et ellipsetegn (…). Merk cellen med det avkortede tallet hvis du vil se hele tallet på redigeringslinjen. Følgende skjermbilde inneholder et eksempel på et avkortet tall.

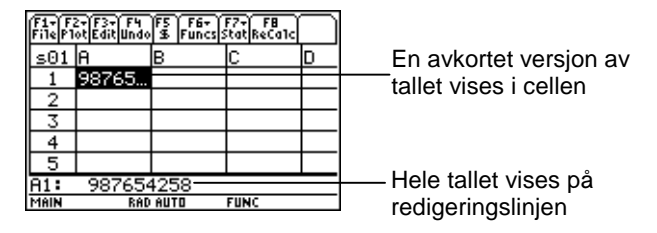

Eksempel

- 1. Skriv inn 14/16 på redigeringslinjen.
- 2. Trykk på **[ENTER]**. Cellen viser 7/8.  $=$  eller  $=$ Trykk på  $\rightarrow$  [ENTER]. Cellen viser .875.

# Legge inn tekst

For å sikre at tekst blir behandlet som en streng og ikke som en variabel, bør du bruke anførselstegn i begynnelsen og slutten av strengen. Tekststrenger fortsetter utenfor cellens rammer hvis den neste cellen er tom. Hvis den neste cellen inneholder informasjon, blir teksten avkortet i cellen. Du kan merke en celle med avkortet tekst og se hele tekststrengen på redigeringslinjen.

Når du skal skrive bokstaver på TI-89, trykker du på *alpha* og deretter på bokstavtasten. Trykk på 2ml [a-lock] når du skal slå bokstavlåsen (alpha-lock) på og **Japha** når du skal slå bokstavlåsen av.

# Legge inn uttrykk som inneholder symboler

Symbolske uttrykk er variabler og andre symboler som for eksempel  $\pi$  og  $\infty$ . Du kan legge symbolske uttrykk inn i celler og bruke dem i formler.

CellSheet™ App håndterer variabler på følgende måte.

- Du kan bruke definerte og udefinerte variabler.
- Hvis en variabel er definert, vil variabelens verdi bli satt inn for variabelen.
- Hvis du bruker en variabel i et symbolsk uttrykk og deretter endrer variabelens verdi utenfor CellSheet App, vil alle celler som bruker den variabelen vise den nye verdien når de cellene er blitt oppdaterte.
- Du kan bruke variabler som er lagret i en hvilken som helst mappe på kalkulatoren ved å ta med mappenavnet sammen med variabelnavnet.
- Når cellenavn og definerte variabler ikke er en del av en formel, blir de erstattet av verdiene i cellene/variablene.

• Hvis en variabel har samme navn som et cellenavn, vil verdien i cellen bli brukt hvis ikke du tar med både mappenavnet og variabelnavnet. Dette gjelder selv om variabelen ligger i den aktive mappen.

Eksempel 1

Variabelen x har ikke noen verdi.

- 1. Skriv 3x^2+2x på redigeringslinjen.
- 2. Trykk på [ENTER]. Cellen viser 3\*x^2... og redigeringslinjen viser 3x^2+2\*x.

Eksempel 2

Anta at variabelen NV (nåverdi) er lagret i en mappe som heter FINANS og at den har verdien 12.

Skriv inn =finans\NV på redigeringslinjen. Cellen viser 12. — eller — Skriv inn = på redigeringslinjen, trykk på  $[2nd]$  [VAR-LINK] og velg NV i finans-mappen. Trykk på [ENTER]. Redigeringslinjen viser finans\NV. Trykk på [ENTER] og cellen viser 12.

Eksempel 3

- 1. Skriv inn finans\NV på redigeringslinjen for celle A1. Ikke skriv = først. Trykk på  $[ENTER]$ .
- 2. Gå til startskjermbildet ved å trykke på **FHOME** (TI-89), ( Voyage™ 200 PLT ). (+) HOME (TI-92 Plus), eller → [CALC HOME]
- 3. I startskjermbildet endrer du verdien til NV fra 12 til 14 ved å skrive inn 14  $STO$  finans\nv og trykke på  $[ENTER]$ .
- 4. Trykk på  $[2nd]$   $[⊒]$  for å gå tilbake til CellSheet™ App. Legg merke til at verdien i celle A1 fremdeles er 12.

## Formler

En formel er en ligning som utfører operasjoner på data i regnearket. Formler kan:

- utføre matematiske operasjoner, for eksempel addisjon og multiplikasjon
- referere til andre celler i det samme regnearket

Når du legger inn en formel, blir både formelen og evalueringen av formelen lagret i cellen.

Eksemplet under adderer 15 til verdien i celle C4 og dividerer deretter resultatet med summen av verdiene i celle B4, B5 og B6.

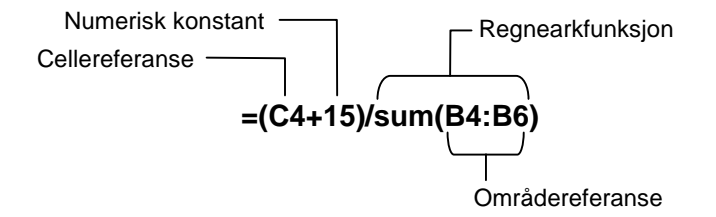

Skriv alltid = eller + foran en formel, slik at formelen lagres i den cellen og verdiene kan beregnes på nytt hvis variabelverdiene endres. Formler i celler blir beregnet på nytt når det gjøres endringer i andre celler og når du går tilbake til CellSheet™ App. **Obs!** Hvis en formel refererer direkte til en celle som er tom (f.eks. =A1+2), blir cellen behandlet som 0 (null). Hvis en formel refererer til en tom celle som en del av et celleområde (f.eks. =sum(A1:A3)), blir den tomme cellen ignorert.

Hvis [AutoCalc \(AutoBeregn\)](#page-12-0) er satt til **YES (JA)**, blir regnearket automatisk oppdatert når du legger inn eller redigerer data i regnearket.

**Tips** Det kan kanskje være lurt å slå [av funksjonen AutoCalc](#page-12-0)  [\(AutoBeregn\)](#page-12-0) hvis regnearket er stort. Det kan ta ett minutt eller mer å oppdatere store regneark.

Når en celle er merket, vises cellens formel på redigeringslinjen mens formelverdien vises i cellen. Hvis du vil se formelen på redigeringslinjen, kan du trykke på  $\boxed{\phantom{a}}$  (TI-89) eller  $\boxed{\bullet}$  F for å vise FORMATS (FORMATER)-dialogboksen. Velg **Show:2:Value**  går redigeringslinjen tilbake til redigeringsmodus og formelen **(Vis:2:Verdi)**. Cellen viser formelverdien. Ved å trykke på **[ENTER**] vises på redigeringslinjen. Trykk på **F3** 9: Show Pretty Print (9: Vis **Pretty Print)** hvis du vil at celleverdier som er for store til å kunne vises i cellen, skal vises i en lokal boks.

# Funksjoner

En funksjon er en forhåndsdefinert kommando som utfører beregninger ved å bruke spesifikke verdier i en bestemt rekkefølge. Verdiene kalles argumenter. Argumentene kan være tall, lister, cellenavn, celleområder, osv., avhengig av hva den enkelte funksjonen krever. Argumentene er omsluttet av parenteser og atskilt med komma.

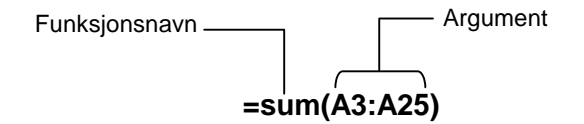

Hvis **F1** 9: Format er innstilt slik at formlene vises, vil funksjoner fra menyene i CellSheet™ App, Catalog (Katalog) eller kalkulatortastene vises på redigeringslinjen.

Du kan bruke en hvilken som helst funksjon på kalkulatoren i en celle, så lenge sluttresultatet er et uttrykk.

#### Eksempel

Variabelen x er ikke definert i den aktive mappen.

- 1. Skriv inn x^2+5x i celle A1.
- 2. Skriv inn =  $\begin{bmatrix} 2 \text{nd} \end{bmatrix}$  (a1,x) i celle A2. Celle A2 viser 2x+5, som er den deriverte av funksjonen i celle A2 med hensyn på x.

Kommandoer med flere svar er ikke tillatt i celler og fører til at ordet "Error (Feil)" vises i cellen.

#### Legge inn en funksjon

- Hvis et funksjonsargument er en liste, er et celleområde også et gyldig argument.
- Hvis et funksjonsargument er en verdi, er et cellenavn også et gyldig argument.
- Når en funksjon ikke brukes som en del av en formel, blir bare den evaluerte verdien av funksjonen lagret i cellen.

Slik legger du inn en funksjon:

- 1. Trykk på  $\equiv$  hvis du vil at funksjonen skal evalueres på nytt.
- 2. Trykk på 2nd [F6] (TI-89) eller F6] for å vise en liste over mye brukte regnearkfunksjoner, og velg funksjonen.  $-$  eller  $-$ Velg en funksjon fra Catalog (Katalog) eller Math (Matematikk)-menyen. — eller — Trykk på en funksjonstast.
- 3. Skriv inn argumentet/ene for funksjonen og trykk på ENTER.

De neste avsnittene beskriver funksjonene som er tilgjengelige fra **F6** Funcs (Funksjoner)-menyen.

#### Funksjonen cellIf( (cellHvis()

Funksjonen cellIf( ( cellHvis( ) returnerer santResultat eller usantResultat, avhengig av om betingelsen er sann eller usann.

> **TICSHEET.cell**[**f(**betingelse, santResultat, usantResultatt**)**⇒uttrykk

Eksempel:

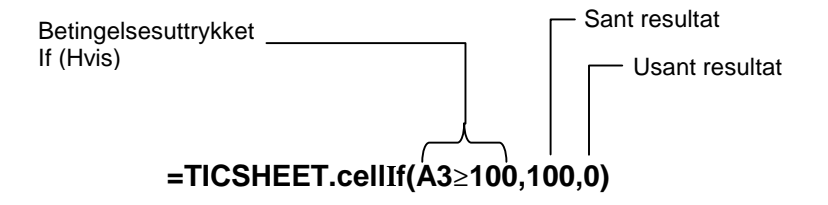

Trykk på  $\boxed{2nd}$  [F6] (TI-89) eller [F6] 1:cellIf( (1:cellHvis().

Betingelsen, santResultat og usantResultat kan inneholde cellereferanser.

#### Funksjonen count( (ant()

Funksjonen count( ( ant( ) teller hvor mange av cellene i et område som inneholder uttrykk. Den teller ikke celler som inneholder strenger. Syntaksen er:

#### **TICSHEET.count(**område**)**⇒uttrykk

- **Obs!**  TICSHEET står for TI CellSheet™ og er applikasjonens interne programnavn.
	- Listen kan legges inn som et celleområde.
	- 1. Skriv inn 1 i celle A1, 2 i celle A2 og gå til celle A4.
	- 2. Trykk på  $\boxed{2nd}$  [F6] (TI-89) eller [F6] **2:count( (2:ant()**. Redigeringslinjen viser TICSHEET.count( (ant().
	- 3. Skriv a1:a3) og trykk på [ENTER]. Tallet 2 vises i celle A4 siden to celler (A1 og A2) i området inneholder data.

#### Funksjonen mean( (gjsnitt()

Funksjonen mean( (gjsnitt() returnerer gjennomsnittsverdien av en liste. Når du bruker denne funksjonen i CellSheet™ App, kan du oppgi enten en liste eller et celleområde som argument.

#### Funksjonen rand( (tilf()

Funksjonen rand( (tilf() returnerer et tilfeldig tall. I CellSheet App kan du oppgi en celle som inneholdet er heltall som argument.

#### Funksjonen sum(

Funksjonen sum( returnerer summen av elementene i en liste. I CellSheet App kan du bruke enten en liste eller et celleområde som argument.

# <span id="page-27-0"></span>Redigere data

Du har direkte tilgang til følgende fra CellSheet™ App:

- CellSheet App -menyene ved å trykke på tilhørende funksjonstaster
- Catalog (Katalog) og andre menyer ved å trykke på de tilordnede tastene

Rediger en celle ved å merke den og legge inn de nye dataene. GLEAR sletter innholdet i en celle eller et celleområde. F4 gir deg mulighet til å angre den siste handlingen.

**Tips** Hvis du ennå ikke har trykket på **ENTER** for å endre innholdet i en celle, kan du trykke på [ESC] hvis du vil gå tilbake til det forrige innholdet i cellen.

#### Klippe ut, kopiere og lime inn

- 1. Merk cellen eller celleområdet du vil klippe ut eller kopiere.
- **Tips** Hold inne **F** og trykk på piltastene for å merke et celleområde, eller bruk … **2:Select Range (2:Merk område)**.
- 2. Trykk på en av disse tastekombinasjonene for å klippe ut eller kopiere.
	- Klippe ut:  $\bullet$  [CUT] (TI-89) eller  $\bullet$  X (TI-92 Plus / Voyage™ 200 PLT)
	- Kopiere:  $\boxed{\bullet}$  [COPY] (TI-89) eller  $\boxed{\bullet}$  C (TI-92 Plus / Voyage 200 PLT)
- 3. Merk den cellen, den øverste venstre cellen i området eller hele området der du vil lime inn informasjonen.
- 4. Trykk på  $\rightarrow$  [PASTE] (TI-89) eller  $\rightarrow$  V (TI-92 Plus / Voyage 200 PLT).

- **Obs!**  Når du klipper ut og limer inn et celleområde, må du lime det inn i et område av samme størrelse.
	- Du kan lime én enkelt celle inn i et celleområde. Hvis den kopierte cellen inneholder en formel med en cellereferanse, vil cellereferansen bli justert gjennom hele området.
	- Hvis materialet som skal limes inn er fra en annen applikasjon, må du stå på redigeringslinjen for å kunne lime det inn.
	- Bruk datamaskinverktøyet CellSheet™ hvis du skal kopiere eller klippe ut noe fra ett regneark og lime det inn i et annet regneark.

#### Angre en redigering

Trykk på [F4] hvis du vil angre (gjøre om) den siste redigeringen. Endringer som er gjort før den siste redigeringen kan ikke gjøres om. Visse redigeringer, som for eksempel Slett ark, kan ikke gjøres om.

## <span id="page-30-0"></span>Avanserte emner

#### Absolutte referanser

Hvis du ikke vil at en cellereferanse skal oppdateres når du kopierer eller flytter en formel til en annen celle, kan du bruke en absolutt referanse. (Relative referanser oppdateres når cellen kopieres eller klippes ut og flyttes til et nytt sted.) Du kan legge inn følgende typer absolutte referanser:

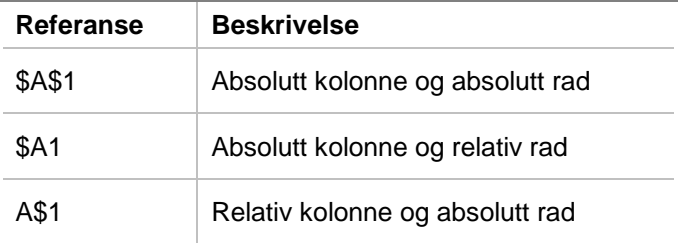

Hvis du skal legge inn en absolutt cellereferanse, må du trykke på [F5] for å plassere et dollartegn (\$) på redigeringslinjen.

#### Angi måleenheter

- 1. Skriv inn en verdi på redigeringslinjen.
- 2. Trykk på  $[2nd]$  [UNITS] (TI-89) eller  $\bullet$  [UNITS].
- 3. Velg ønsket måleenhet og trykk på [ENTER].
- 4. Trykk på [ENTER] for å legge verdien inn i regnearket.

Verdien konverteres og vises automatisk i standard måleenhet for den aktuelle kategorien. Hvis for eksempel standard enhetssystem er SI (scientific/vitenskapelig) og du legger inn 2 cm, vil CellSheet™ App returnere .02\* m. Hvis du vil bruke en annen måleenhet enn det som er standard, kan du skrive inn dataene etterfulgt av konverteringsoperatoren ( $\blacktriangleright$ ) og ønsket måleenhet.

#### Hente en cellereferanse

Når du henter en cellereferanse, kopierer du et cellenavn inn på redigeringslinjen. Trykk på STOD mens du redigerer eller legger inn informasjon. Bruk piltastene til å flytte markøren til cellen som du vil referere til i formelen. Trykk på [ENTER].

#### Hente en områdereferanse

Når du henter en områdereferanse, kopierer du et celleområde inn på redigeringslinjen. Trykk på  $STO$  mens du redigerer eller legger inn informasjon. Bruk piltastene til å flytte markøren til den første cellen i området som du vil referere til. Trykk inn og hold **T** mens du trykker på piltastene slik at området merkes. Trykk på **ENTER** for å legge celleområdet inn i formelen eller funksjonen.

Eksempel

- 1. Skriv inn 5 i celle A1, 6 i celle A2 og 7 i celle A3.
- 2. Finn summen av A1:A3 i celle A4 ved å trykke på 2 ˆ (TI-89) eller ˆ **5:sum(**.
- 3. Trykk på  $STO\rightarrow$  og merk A1:A3 ved å trykke på  $\uparrow$  og de aktuelle piltastene. Trykk på [ENTER].
- 4. Trykk på  $\lceil \cdot \rceil$ . Redigeringslinjen skal nå se slik ut: **sum(A1:A3)**.

#### Vise i Pretty Print

Pretty Print viser uttrykk slik de vises på tavlen og i bøker.

Hvis du vil vise verdien av en celle på Pretty Print-format, merker du cellen og velger [3] 9: Show Pretty Print (9: Vis Pretty Print).

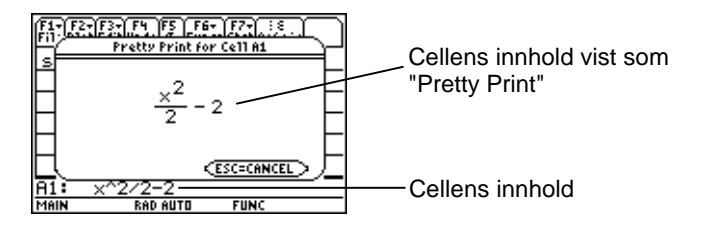

### Fylle et celleområde

Du kan fylle ut et helt celleområde på en gang med en formel eller andre data. Vær oppmerksom på at hvis du fyller et område med en formel, vil eventuelle cellereferanser i formelen bli justert automatisk hvis ikke formelen bruker en [absolutt referanse.](#page-30-0)

- 1. Merk området som du vil fylle.
- 2. Trykk på **F3** 3: Fill Range (3: Fyll område) og legg inn dataene for cellen øverst til venstre i området. Hvis du vil fylle området med en formel, må du passe på at = står i feltet Initial Formula (Første formel). Hvis ikke, sletter du = før du legger inn dataene for området du vil fylle.

Du må bruke en formel hvis du skal referere til en celle som oppdateres over et område. Hvis du utelater =, vil cellereferansen bli evaluert for den første cellen, og denne verdien brukes i hele området.

3. Trykk på [ENTER] [ENTER].

Hvis du skal fylle et område med en formel, kan det ta litt tid å fylle området og deretter evaluere formlene. For å spare tid, kan du trykke på [F1] 9: Format og slå av **AutoCalc (AutoBeregn)**. Når AutoCalc (AutoBeregn) er slått av, vil celler med formler som inneholder referanser til andre celler ikke bli oppdatert når du endrer cellene som inngår i referansene.

#### Legge inn en følgee

En følge øker en variabel trinnvis fra en lav verdi til en høy verdi, evaluerer uttrykket for hver verdi og returnerer resultatene i et celleområde. Cellen øverst til venstre, som kalles 1. celle, inneholder det første elementet i følgen. De resterende elementene i følgen fortsetter i samme rad eller kolonne, avhengig av hvilken retning du har valgt (ned eller høyre).

- 1. Merk cellen der du vil starte følgen og trykk på … **4:Sequence (4:Følge)**.
- 2. Skriv inn et uttrykk og angi hvilken variabel i uttrykket som skal økes.
- 3. Skriv inn laveste og høyeste verdi for variabelen.
- 4. Angi intervallet. Standardintervallet er 1.
- 5. Skriv inn plasseringen til den første cellen der følgen skal starte, dersom den er forskjellig fra den forrige cellen du valgte.
- 6. Velg **1:DOWN (1:NED)** eller **2:RIGHT (2:HØYRE)** for følgens retning i regnearket.
- 7. Trykk på [ENTER].

Hvis du vil vite mer om hvordan du kan bruke følger, kan du se eksemplet om [lineær regresjon](#page-66-0) eller [maksimumsareal.](#page-69-0)
# <span id="page-36-0"></span>Importere og eksportere data

### Importere

Du kan importere datavariabler, uttrykk, lister, matriser og strenger.

- 1. Trykk på **F3** 5: Import (5: Importer).
- 2. Velg typen data du vil importere, navnet på mappen og variabelnavnet.
- 3. Skriv inn navnet på cellen der du vil plassere den importerte informasjonen. Hvis du importerer en datavariabel, liste eller matrise, blir den første cellen definert som cellen øverst til venstre i celleområdet du importerer til.
- 4. Hvis det er en liste, velger du **1:DOWN (1:NED)** eller **2:RIGHT (2:HØYRE)** for visningsretning.
- 5. Trykk på **ENTER**.

### **Eksportere**

Du kan eksportere datavariabler, uttrykk, lister og matriser.

- 1. Merk cellen eller celleområdet du vil eksportere. Trykk på … **6:Export (6:Eksporter)**.
- 2. Velg datatypen og navnet på målmappen.
- 3. Skriv inn navnet på variabelen som skal lagres.
- 4. Hvis det er nødvendig, kan du redigere cellen eller celleområdet du skal eksportere. Trykk på [ENTER].
- **Obs!** Du kan ikke eksportere tomme celler i uttrykk, lister eller matriser.

# Plotte data

Plottyper og merker er de samme som brukes av andre applikasjoner (Apps), som for eksempel Data/Matrix Editor (Data/matriseeditor). Plottene deler Graph (Graf)-skjermbildet med andre plott og funksjoner, og genereres med de samme algoritmene. Alle plott lagres automatisk som lister og oppdateres automatisk hvis du endrer de tilhørende verdiene i regnearket.

Hvis du lager et plott med et regneark, og deretter åpner et nytt regneark, vil dataene for dette plottet være synlige i Plot Setup (Plottoppsett) som listevariabler og ikke som områdereferanser. Årsaken til dette er at det nye regnearket ikke skal overskrive tidligere plottdefinisjoner.

#### Definere et plott

- 1. Trykk på  $F2$  1: **Plot Setup (1: Plottoppsett)**.
- 2. Velg plottnummeret du vil definere og trykk på [F1].
- 3. Velg ønskede innstillinger for de aktive elementene i dialogboksen Define Plot (Definer plott). Du kan angi et celleområde eller en liste i feltene xRange (xOmråde), yRange (yOmråde), Frequency (Frekvens) og Category (Kategori).

### 4. Trykk på **ENTER**.

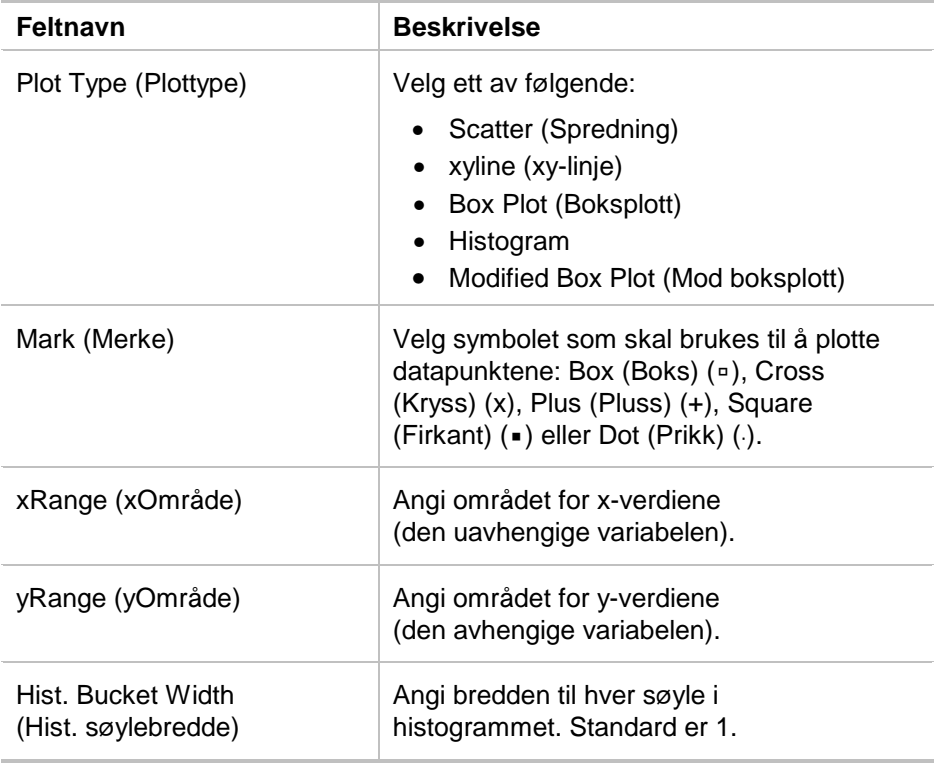

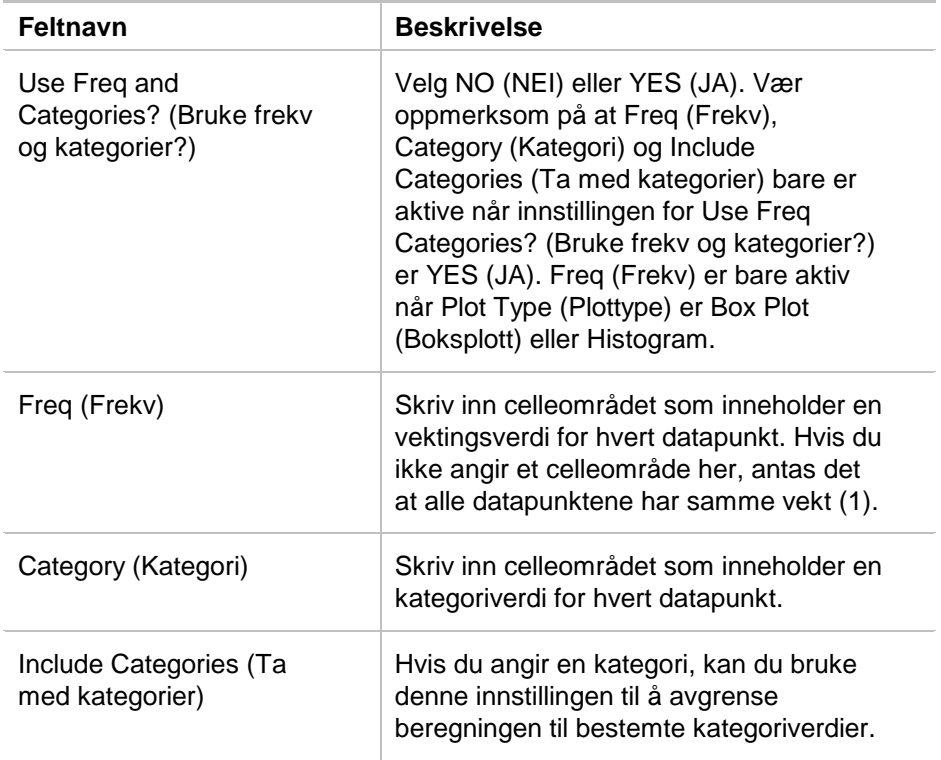

#### Tegne opp et plott

Du kan tegne opp et hvilket som helst definert plott ved å velge plottet og trykke på [F5] eller ved å velge Graph App på kalkulatoren.

### Merke eller oppheve merking av et plott

Velg plottet fra Plot Setup (Plottoppsett) og trykk på F4 for å slå det av eller på. Hvis du opphever merkingen av et plott, blir det ikke tegnet opp.

### Kopiere en plottdefinisjon

- 1. Velg plottet fra Plot Setup (Plottoppsett) og trykk på [F2].
- 2. Trykk på  $\Omega$  og velg nummeret på plottet du vil lime inn til. Dette er målplottet.
- 3. Trykk på [ENTER].

### Slette en plottdefinisjon

Merk plottet fra Plot Setup (Plottoppsett) og trykk på [F3].

### Slå av plott og funksjoner

- " **2:PlotsOff (2:PlottAv)** slår av alle statistiske plott og regnearkplott.
- " **3:FnOff (3:FnAv)** slår av alle funksjonsgrafer.

# Bruke statistikk

**Advarsel** Hvis du er i delt skjermbildemodus og utfører statistiske beregninger med CellSheet™ App, og deretter skifter skjermbilde for å beregne en én-variabels statistisk observator med Data/Matrix Editor (Data/matriseeditor), kan det oppstå en intern feil. En intern feil betyr at du må starte kalkulatoren på nytt (slå den av og på). Du kan unngå denne feilen i Data/Matrix Error (Data/matriseeditor) ved å endre beregningstypen fra OneVar (EnVar) til TwoVar (ToVar) og deretter tilbake til OneVar (EnVar).

Alle de statistiske beregningene som er tilgjengelige i Data/Matrix Editor (Data/matriseeditor) er også tilgjengelige i CellSheet App. Du kan også bruke de statistiske variablene som er lagret som systemvariabler.

- 1. Velg et celleområde for analyse.
- 2. Trykk på 2nd [F7] (TI-89) eller F7 1: Calculate (1: Beregn).
- 3. Ta med all nødvendig informasjon for den typen statistisk analyse du skal utføre. Rediger celleområdene for x- og y-verdiene, frekvensdata og kategoridata etter behov.
- 4. Trykk på **ENTER**.

2 ‰ (TI-89) eller ‰ **2:Show Stats (2:Vis stat)** viser den statistiske informasjonen du nettopp genererte.

2 ‰ (TI-89) eller ‰ **3:Variables (3:Variabler)** setter verdien til en bestemt statistisk variabel inn i den valgte cellen.

**Obs!** Siden CellSheet™ App deler statistiske variabler med andre applikasjoner, anbefaler vi ikke at de brukes i formler. Hvis du vil lagre en bestemt statistisk variabel, er det bedre å lime den inn i en celle som ikke inneholder en formel.

# Sortere data

Du kan sortere kolonner med data der cellene inneholder tall eller tekst. Hvis én eller flere celler i et celleområde inneholder formler, kan celleområdet ikke sorteres. Du kan [eksportere](#page-36-0) et celleområde som inneholder formler som en liste eller matrise, deretter [importere](#page-36-0) dataene som nå ikke inneholder noen formler og til slutt sortere det importerte celleområdet.

#### Sortere data i en kolonne eller rad

- 1. Merk celleområdet som skal sorteres.
- 2. Trykk på … **7:Sort (7:Sorter)** og velg **1:Ascending (1:Stigende)** eller **2:Descending (2:Synkende)** rekkefølge.
- 3. Trykk på [ENTER].

### Sortere etter nøkkelkolonne

Noen ganger inneholder cellene i samme rad i kolonnene informasjon som hører sammen, for eksempel en elevs fornavn, etternavn og karakterer. I slike tilfeller vil sortering av én enkelt kolonne ødelegge forholdet mellom kolonnene. Du kan bevare dette forholdet ved å sortere etter en nøkkelkolonne. Alle kolonnene må være like lange.

### Eksempel

Sorter et karakterark etter etternavn.

1. Legg inn informasjonen som vist på figuren.

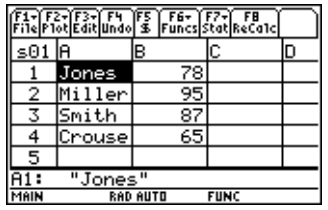

- 2. Merk hele celleområdet (A1:B4).
- 3. Trykk på **F3** 7:Sort (7:Sorter).
- 4. For Order (Rekkefølge) velger du **3:Asc by Key (3:Stig. nøkkel)**.
- 5. For Key Col (Nøkkelkolonne) legger du inn A. Trykk på [ENTER] [ENTER].

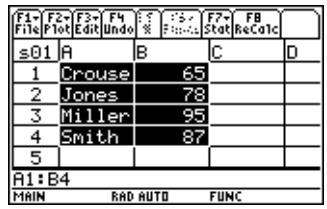

# Formatering

Formateringen av informasjon blir bevart selv om du lukker CellSheet™ App.

#### Formatere et helt regneark

Hvis du skal formatere et helt regneark, trykker du på **F1** 9: Format og endrer én eller flere av følgende innstillinger i dialogboksen FORMATS (FORMATER). Endringene vil bare gjelde for det aktive regnearket.

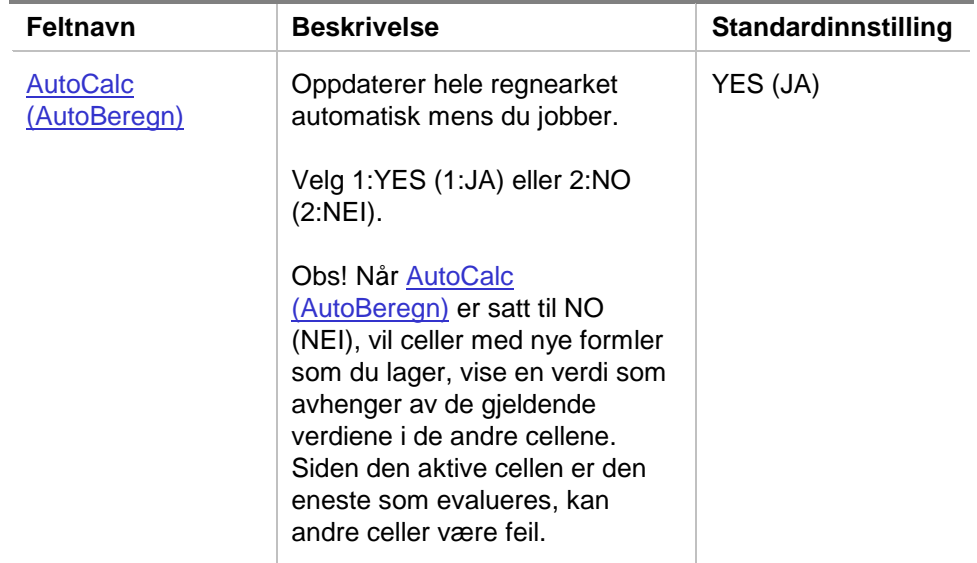

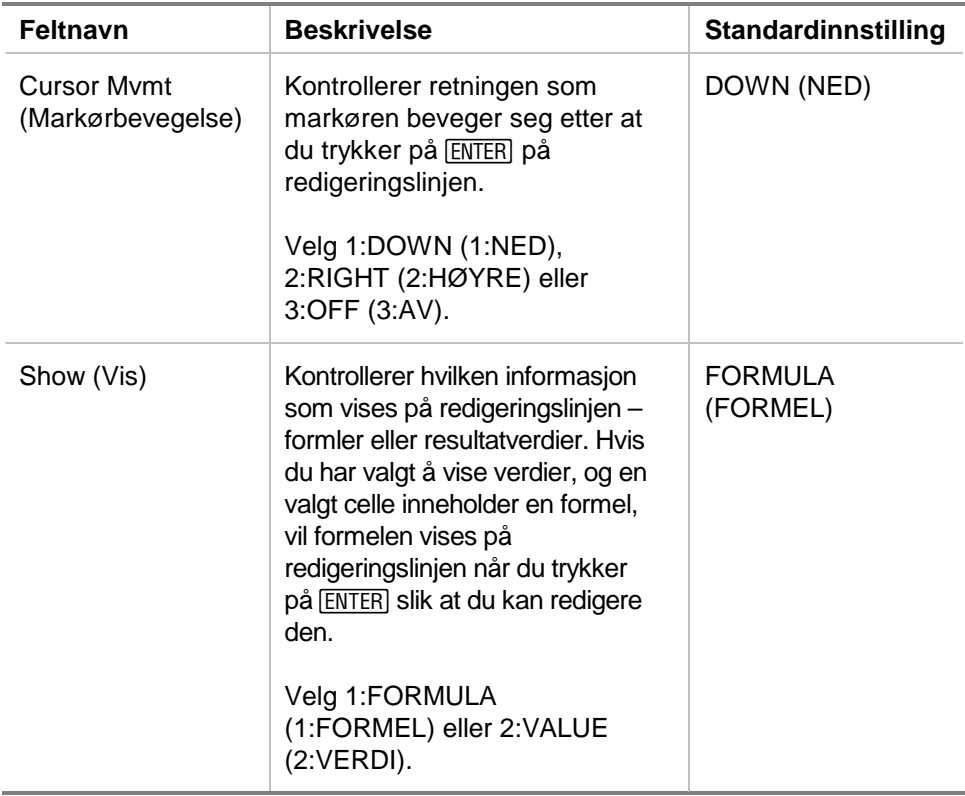

### Formatere en kolonne

Hvis du formaterer utvalgte kolonner, endres måten dataene vises på. Trykk på [F3] 8: Column Format (8: Kolonneformat), og endre én eller flere av følgende innstillinger i dialogboksen COLUMN FORMAT (KOLONNEFORMAT). Endringene vil bare gjelde for det aktive regnearket.

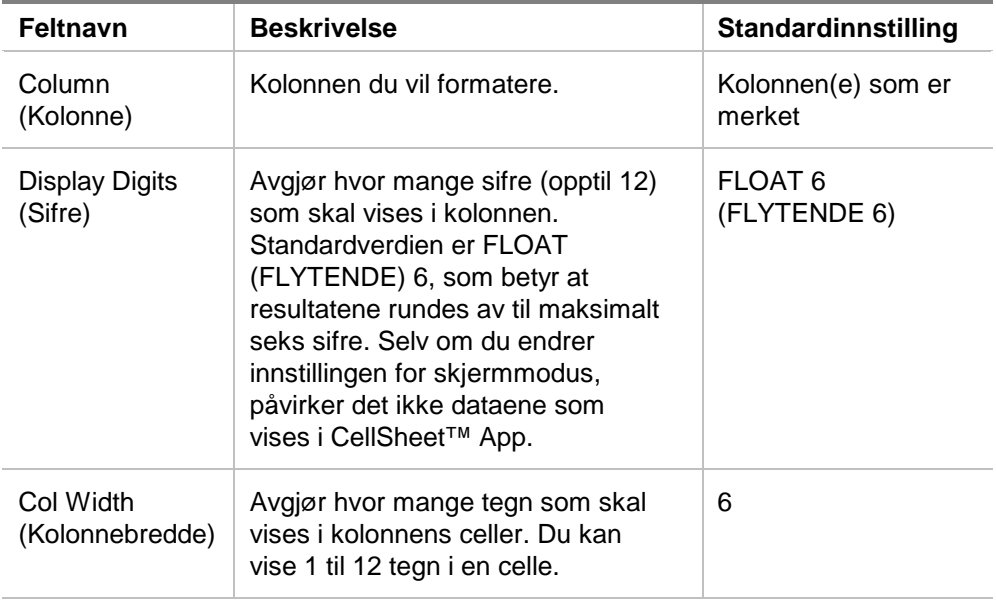

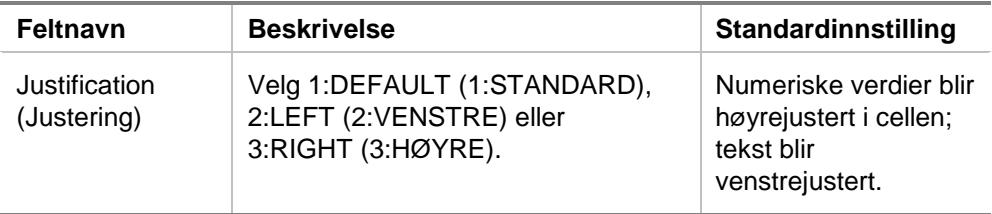

### Tomme celler

Hvis det refereres til en tom celle direkte i en formel, behandles cellen som 0 (null). Hvis for eksempel A1 er tom og A2 inneholder formelen =A1x2, vil A2 bli evaluert til 0 (null). Hvis et celleområde inneholder en tom celle, vil den tomme cellen bli ignorert i beregninger.

Eksempel

- 1. La celle A1 stå tom. Skriv inn 3 i A2 og 1 i A3.
- 2. Skriv inn =gjsnitt(A1:A3) i A4. A4 evalueres til 2.

# Arkivere regneark

Du kan ikke endre innholdet i cellene eller formatinnstillingene i et arkivert regneark.

- 1. Avslutt CellSheet™ App.
- 2. Trykk på 2nd [VAR-LINK] og velg regnearket som skal arkiveres.
- 3. Trykk på ƒ **8:Archive Variable (8:Arkiver variabel)**.
- **Obs!** Arkiverte og låste regneark kan bare åpnes for lesing (visning). Bare regneark som ikke er arkivert eller låst kan åpnes for redigering.

# **Hurtigtaster**

Trykk på F1 B:Help (Hjelp) hvis du vil se et hjelpeskjermbilde som viser hurtigtaster for navigering, merking og redigering.

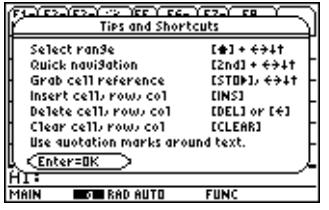

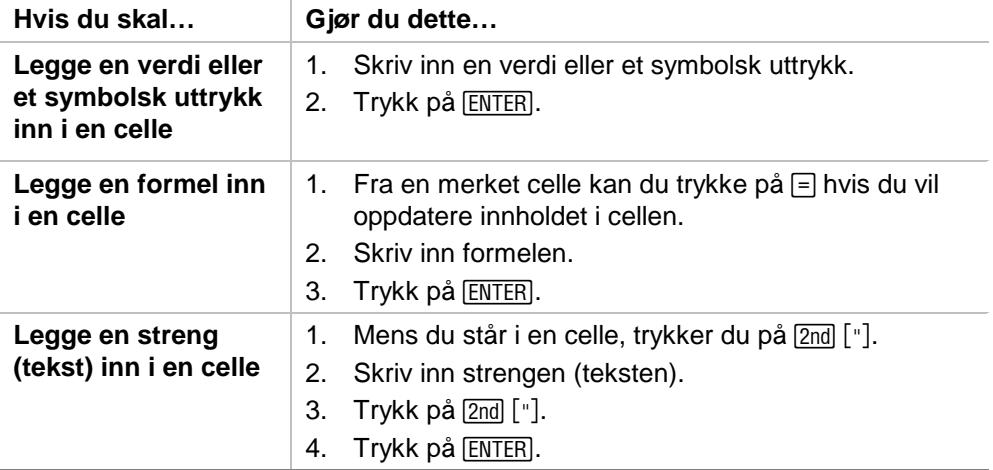

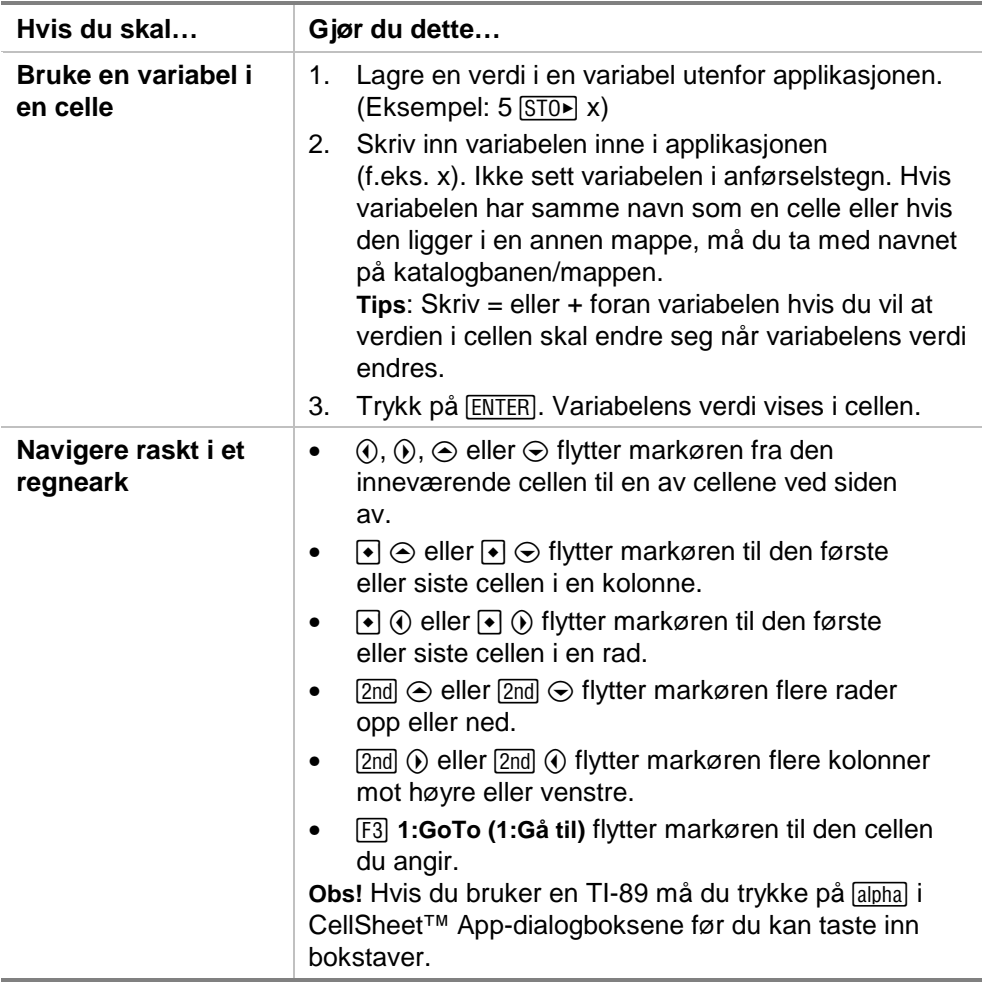

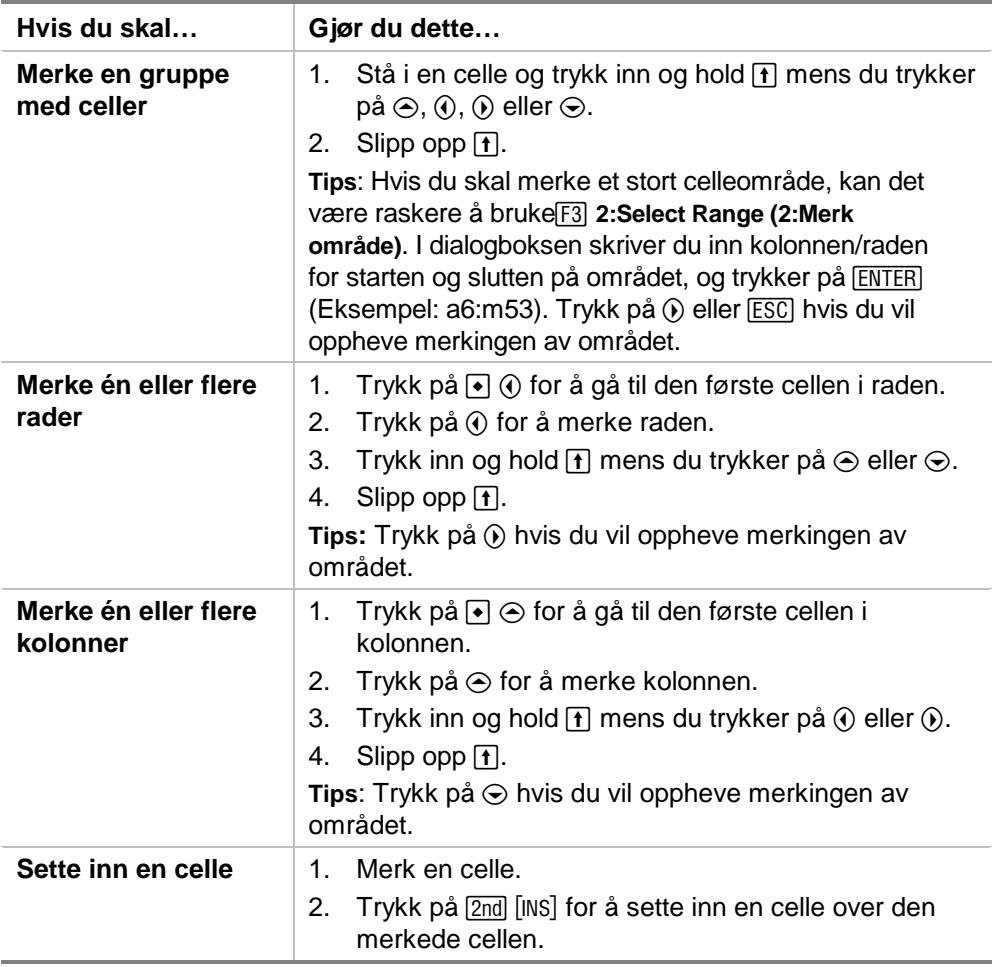

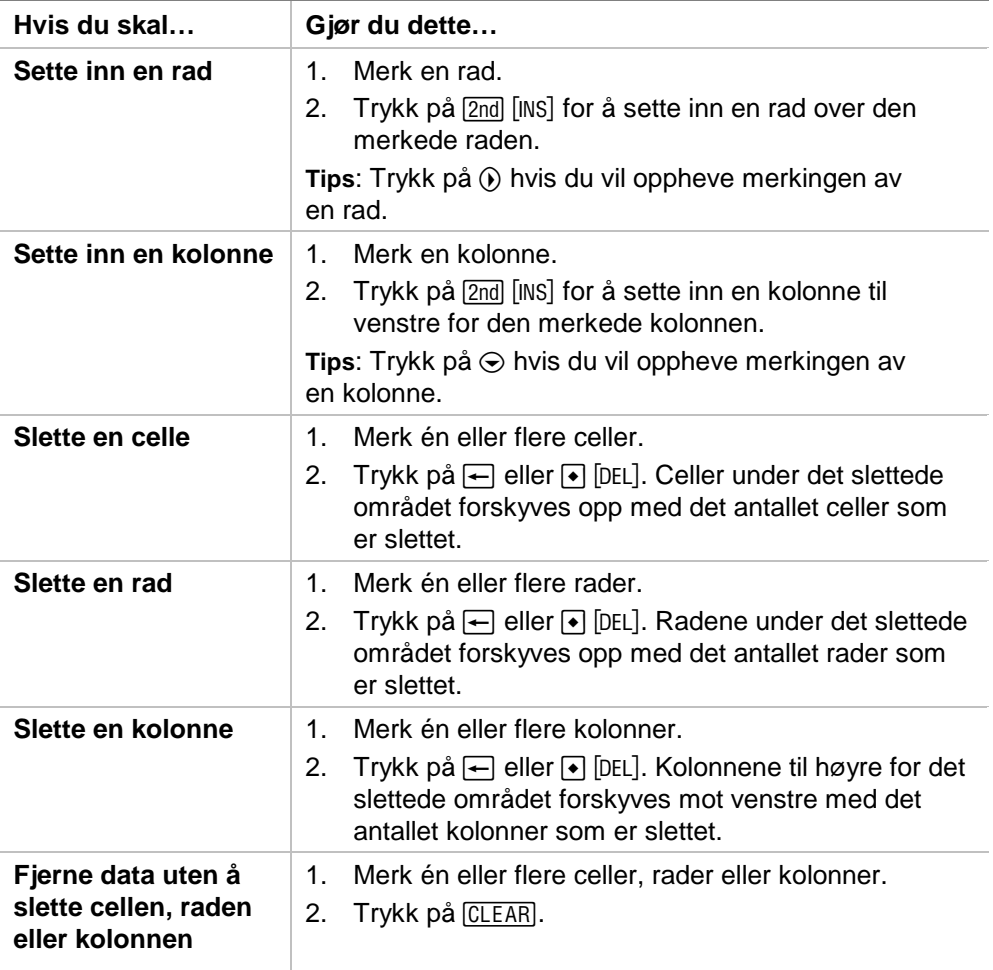

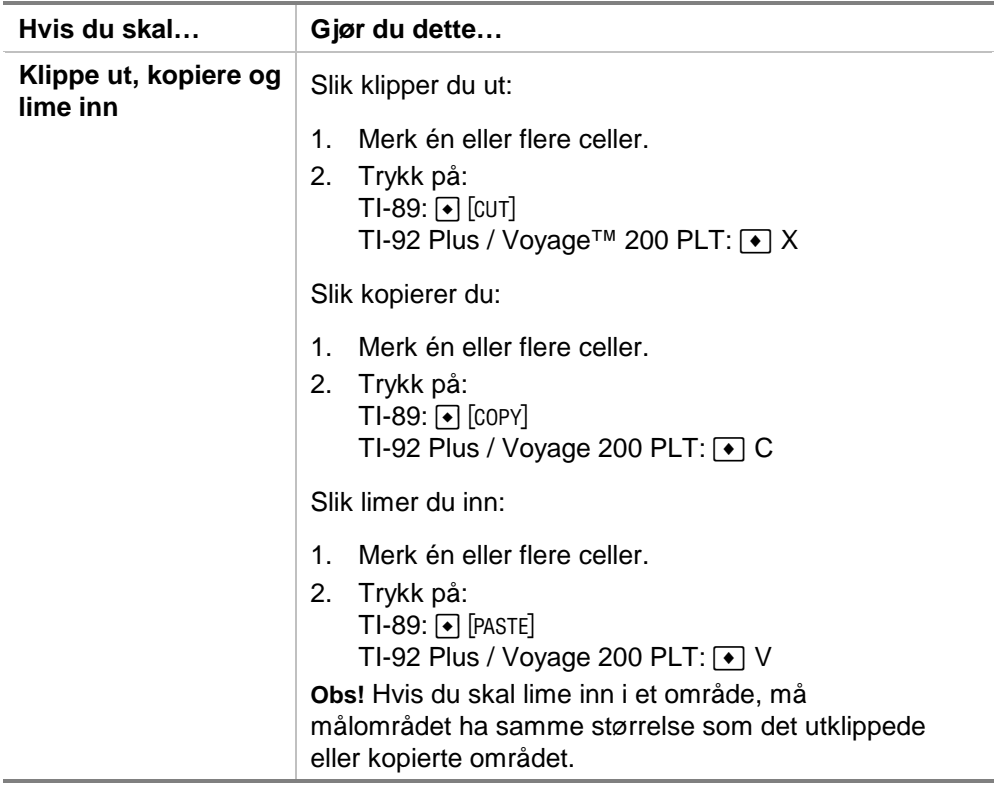

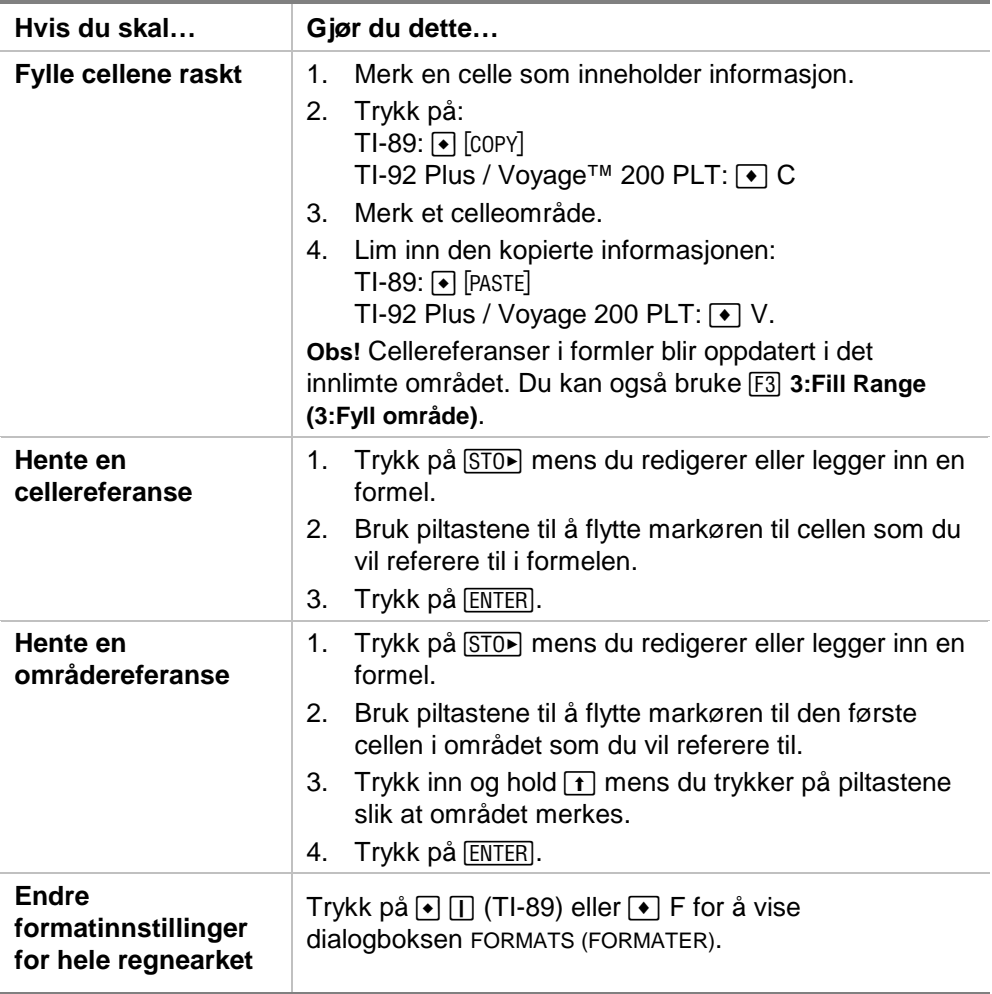

# Eksempel — Renter og avdrag betalt

Margaret har brukt sitt QuickCash-kredittkort til å kjøpe en vare til EURO 1500. QuickCash tar 1,5 prosent rente per måned. Den minste tillatte månedlige nedbetalingen er 3 % av lånesaldoen. Anta at Margaret betaler ned med minimumsbeløpet. Hvor mye renter og avdrag har hun betalt etter seks måneder?

- ► [Start](#page-80-0) CellSheet™ App og endre kolonneinnstillingene slik at de passer til pengeoppføringene.
	- 1. [Merk](#page-6-0) kolonnene A, B og C.
	- 2. Trykk på [F3] 8: Column Format (8: Kolonneformat). Velg FIX 2 **(FAST 2)** for sifre og endre kolonnebredden til 7.
- ▶ Skriv inn disse kolonneoverskriftene:
	- $P =$  principal (saldo)
	- I = interest accrued (påløpte renter)
	- $PY = minimum monthly payment$ (minste månedlige innbetaling)
		- 1. Plasser markøren i celle A1 og skriv inn kolonneoverskriften for saldo,  $P$  ( $[2nd]$   $["]$   $P$   $[2nd]$   $["]$ ).
		- 2. Flytt markøren til celle B1 og skriv inn kolonneoverskriften for påløpte renter,  $\left( \left[ 2 \text{ rad} \right] \right|^{n}$  ["]).
		- 3. Flytt markøren til celle C1 og skriv inn overskriften for minste månedlige innbetaling, PY  $(2nd)$  ["] PY  $[2nd]$  ["]). Regnearket skal nå se slik ut:

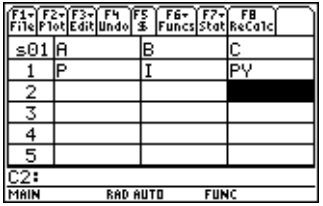

- ► Legg inn startdataene for regnearket i cellene A2, B2 og C2:
	- $P = 1500$ .
	- $I = .015 \times P$
	- $PY = .03 \times P$ 
		- 1. Flytt markøren til celle A2 og skriv inn 1500. ( **1500.**  $[ENTER]$
		- 2. Flytt markøren til celle B2 og skriv inn renteformelen som  $=$ A2  $\times$  .015 (bruk multiplikasjonstasten, ikke bokstaven x).
		- 3. Flytt markøren til celle C2 og legg inn betalingsformelen som =  $A2 \times 03$ . Regnearket skal nå se slik ut:

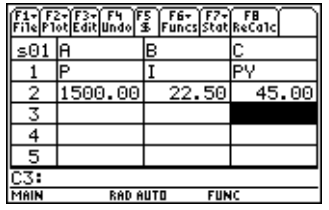

- ▶ I begynnelsen av hver måned blir den nye saldoen beregnet ved å bruke formelen  $P_2 = P_1 - (PY - I)$ . Påløpt rente og minste månedlige innbetaling beregnes på samme måte som for den første måneden.
	- 1. Flytt markøren til celle A3 og legg inn formelen for den nye saldoen som =A2–(C2–B2).
	- 2. Kopier formlene fra B2:C2 til B3:C3 ved å [merke B2:C2](#page-6-0) og trykke på  $\bullet$  [COPY] (TI-89) eller  $\bullet$  C.
	- 3. Merk B3 og trykk på  $\bullet$  [PASTE] (TI-89) eller  $\bullet$  V for å lime inn formelen fra dette celleområdet. Regnearket skal nå se slik ut:

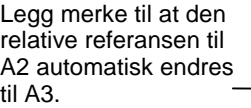

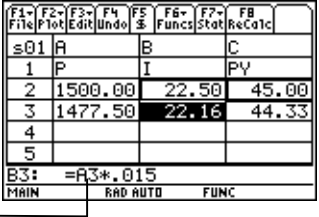

- ► Legg inn data for de gjenværende fire månedene ved å kopiere formlene fra A3:C3 til radene 4 til 7.
	- 1. Merk A3:C3 og trykk på  $\bullet$  [COPY] (TI-89) eller  $\bullet$  C for å kopiere formlene fra A3:C3.
	- 2. Flytt markøren til celle A4 og trykk på  $\rightarrow$  [PASTE] (TI-89) eller  $\rightarrow$  V for å lime formlene inn i A4:C4.
	- 3. Lim formlene inn i A5:C5, A6:C6 og A7:C7. Regnearket skal nå se slik ut:

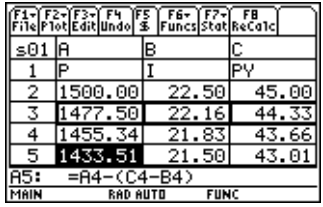

<sup>8</sup> Finn ut hvor stor saldoen er etter seks innbetalinger.

Flytt markøren til celle A7, kopier formelen og lim den inn i celle A8. Regnearket skal nå se slik ut:

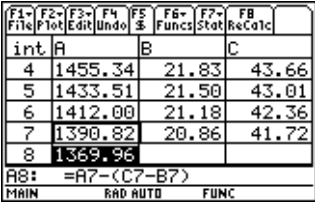

► Bruk følgende formel til å beregne hvor mye renter og avdrag Margaret vil ha betalt etter seks måneder.

 Totalt innbetalt avdrag = 1500.00–A8. Totalt innbetalt rente = summen av B2 til og med B7 (**=sum(B2:B7)**). Samlet innbetaling = summen av C2 til og med C7 (**=sum(C2:C7)**).

- 1. Flytt markøren til celle A9 og legg inn formelen for totalt innbetalt avdrag som **=A2–A8**.
- 2. Flytt markøren til B9 og trykk på  $\equiv$ .
- 3. Trykk på 2 ˆ (TI-89) eller ˆ **5:sum(**.
- 4. Plasser B2:B7 på redigeringslinjen ved å trykke på  $STO$ , velge B2:B7 og trykke på  $[ENTER]$ . Trykk på  $[$ ] for å fullføre formelen og trykk på **[ENTER**].

5. Flytt markøren til celle B9, kopier formelen og lim den inn i celle C9. Regnearket skal nå se slik ut:

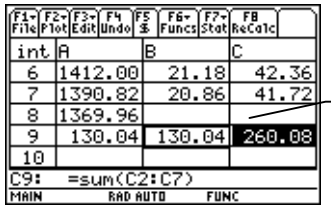

Etter 6 måneder har Margaret betalt totalt 260,08, derav 130,04 i renter og 130,04 i avdrag. Hun skylder fremdeles 1369,96.

Hvis du vil se hvor mange måneder det vil ta Margaret å betale ned hele kreditten, kan du kopiere og lime inn celleområdet A7:C7 nedover raden inntil beløpet i kolonne A blir null.

# Eksempel — Lineær regresjon

En undersøkelse tar for seg forholdet mellom alder (i år) og gjennomsnittshøyde (i cm) for et ungt menneske.

Alderen er gitt i listen {1, 3, 5, 7, 9, 11, 13}.

Gjennomsnittshøyden er gitt i listen {75, 92, 108, 121, 130, 142, 155}.

- ▶ [Start](#page-80-0) CellSheet™ App. Deretter skriver du inn kolonneoverskriftene og legger inn dataene.
	- 1. [Skriv inn kolonneoverskriftene](#page-15-0) **ALDER** og **HØYDE** i cellene A1 og B1.
	- 2. Flytt markøren til celle A2.
	- 3. [Bruk følgealternativet](#page-34-0) (F3) 4: Sequence (4: Følge) til å legge listen over aldre i cellene A2 til A8. Dialogboksen Sequence (Følge) skal se slik ut:

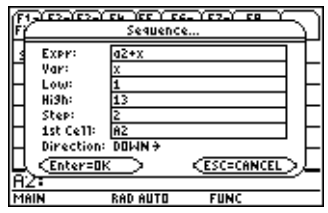

4. [Legg inn høydene](#page-14-0) i cellene B2 til og med B8. Regnearket skal nå se slik ut:

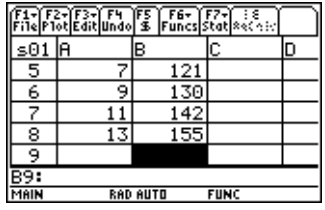

- ▶ Plott dataene og finn korrelasjonen for den lineære regresjonen.
	- 1. Merk området A2:B8.
	- 2. Velg  $F2$  1: Plot Setup (1: Plottoppsett).
	- 3. **Plot 1 (Plott 1)** skal være uthevet i skjermbildet Plot Setup (Plottoppsett). Trykk på  $F1$ .
	- 4. Velg **Scatter (Spredning)** for Plot Type (Plottype).
	- 5. Trykk på ⊙ og velg hvilket **Mark (Merke)** du vil bruke.
	- 6. xRange (xOmråde) er A2:A8 og yRange (yOmråde) er B2:B8. Trykk på [ENTER] [ENTER].

7. I skjermbildet Plot Setup (Plottoppsett) trykker du på <sup>[F5]</sup> for å vise grafen. Følgende graf vises. (Denne grafen bruker Boks-merket.)

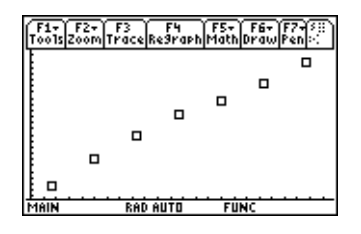

- 8. Trykk på  $[2nd]$   $[4]$  for å gå tilbake til regnearket.
- 9. Trykk på 2nd [F7] (TI-89) eller **F7**] 1: Calculate (1: Beregn).
- 10. Velg **5:LinReg** for Calculation Type (Beregningstype).
- 11. Trykk på [ENTER]. En korrelasjon på 0,995588 viser at dataene passer godt til den lineære regresjonen.

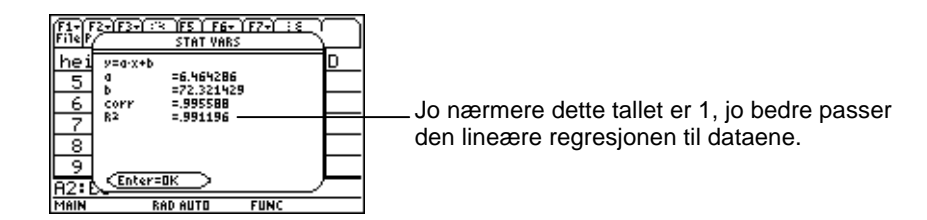

# Eksempel — Maksimumsareal

Bonden Knut har 60 meter (m) med gjerdemateriale. Hva er det maksimale arealet med beitemark han kan gjerde inn?

- ► [Start](#page-80-0) CellSheet™ App. Skriv inn 60 m (lengden på gjerdematerialet) i celle A1.
	- 1. Skriv 60 på redigeringslinjen.
	- 2. Trykk på [2nd] [UNITS] (TI-89) eller  $\rightarrow$  [UNITS] og velg **\_m** for lengde.
	- 3. Trykk på **ENTER**.
- ► Legg inn målene for den ene siden (L1) av gjerdet ved å bruke [følgealternativet.](#page-34-0) Anta at målene starter på 5 m og øker til 30 m i trinn på 5-m.
	- 1. Merk celle A2 og trykk på … **4:Sequence (4:Følge)**.
	- 2. I dialogboksen skriver du inn  $x \times f$  for Expr (Uttr). Deretter trykker du på  $[2nd]$  [UNITS] (TI-89) eller  $\rightarrow$  [UNITS] og velger **\_m** for lengde.
- 3. Skriv inn følgende:
	- x for Var
	- 5 for Low (Lav)
	- 30 for High (Høy)
	- 5 for Step (Trinn)
	- A2 for 1st Cell (1. celle)
	- Direction (Retning) skal være DOWN (NED).
- 4. Trykk på [ENTER]. Regnearket skal nå se slik ut:

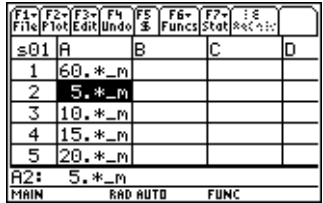

- ► Legg inn målene for den andre siden av gjerdet (L2).  $L2=60/2-L1$ .
	- 1. I celle B2 skriver du inn =  $(\$a\$ 1\}) a2 for lengdeformelen.
- **Tips** \$a\$1 betyr at denne cellereferansen ikke vil endre seg uansett hvor i regnearket den er. Den er en absolutt referanse. Trykk på [F5] når du skal skrive inn tegnet \$. Den relative referansen til celle A2 blir oppdatert når den fylles inn nedover for å finne lengden på den gjenværende siden.
	- 2. Merk celle B2 og trykk på  $\bullet$  [COPY] (TI-89) eller  $\bullet$  C for å kopiere formelen.
	- 3. Merk B3:B7 og trykk på  $\rightarrow$  [PASTE] (TI-89) eller  $\rightarrow$  V for å lime formelen inn i celleområdet. Regnearket skal nå se slik ut:

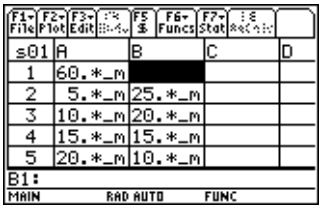
- <sup>8</sup> Finn de mulige arealene som kan gjerdes inn med gjerdematerialet.
	- 1. Skriv inn = A2  $\times$  B2 i celle C2.
	- 2. Kopier celle C2 og lim den inn i C3:C7. Regnearket skal nå se slik ut:

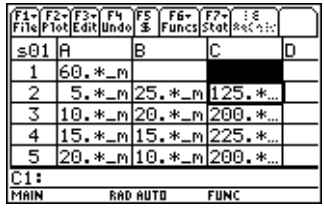

Vi ser at maksim for arealet som vi har funnet (225 m<sup>2</sup>) inntreffer når området har lik lengde og bredde. Det maksimale arealet som kan gjerdes inn har form som et kvadrat. Hva skjer hvis du endrer celle A1 til 45 m? Hva skjer hvis du velger en annen størrelse på intervallene (trinnene) i følgen?

# <span id="page-73-0"></span>Feil, feilmeldinger og begrensninger

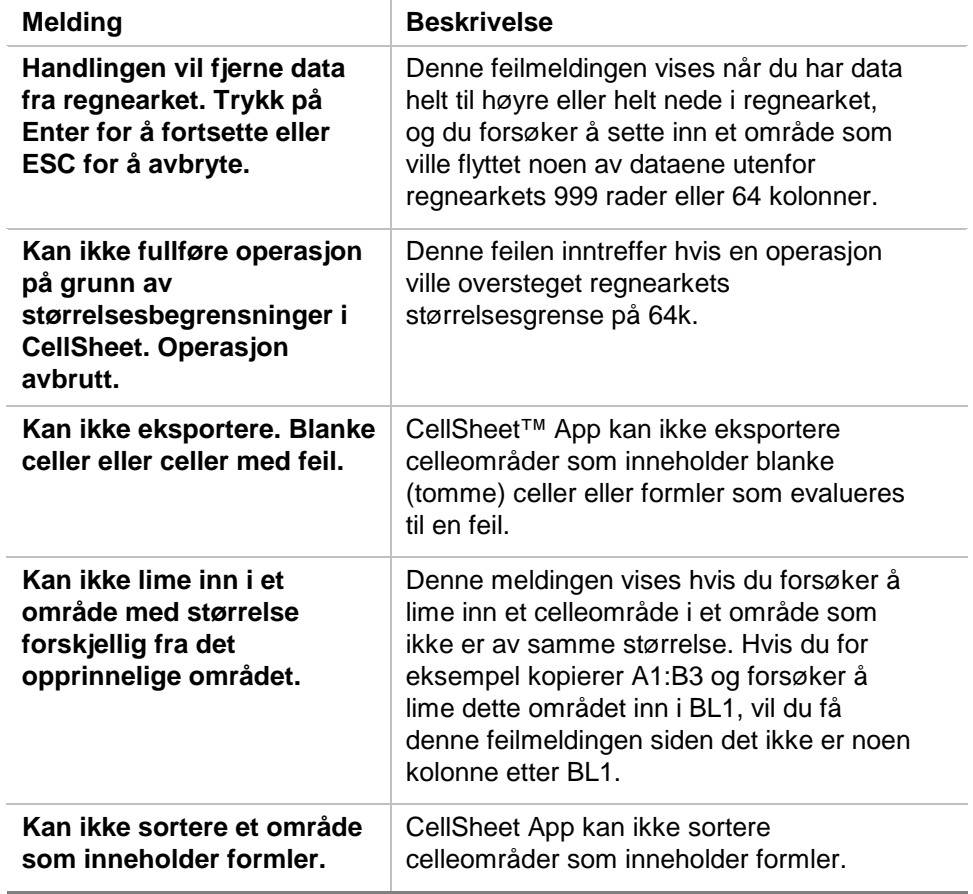

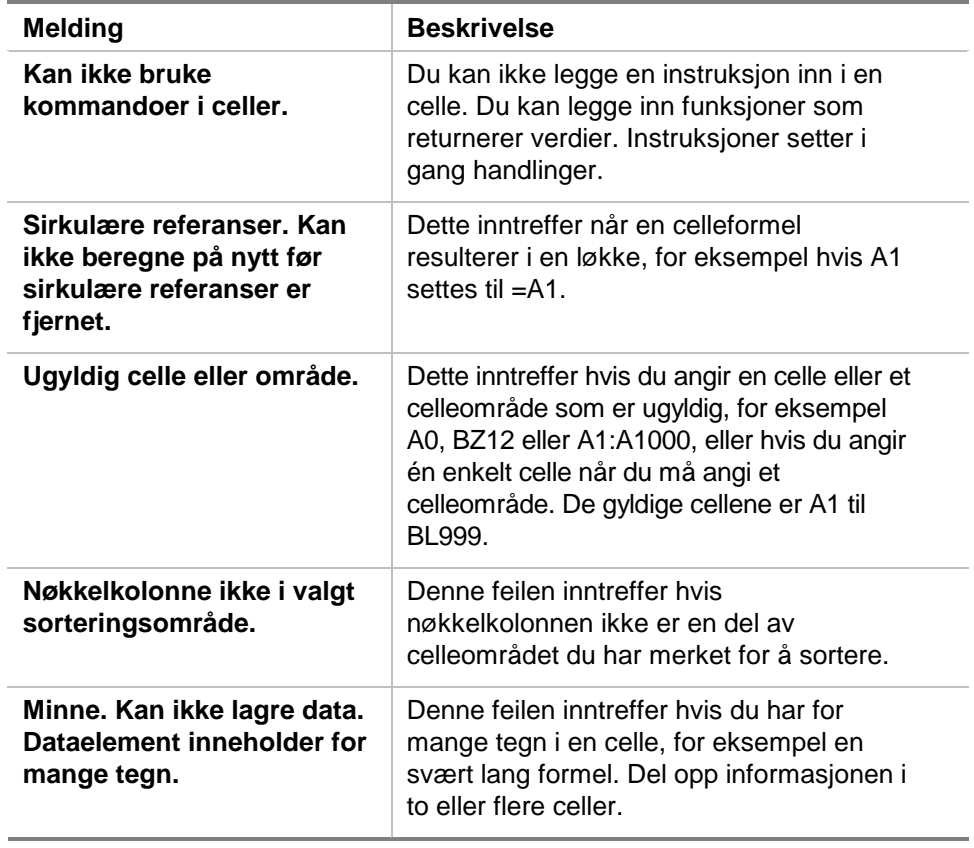

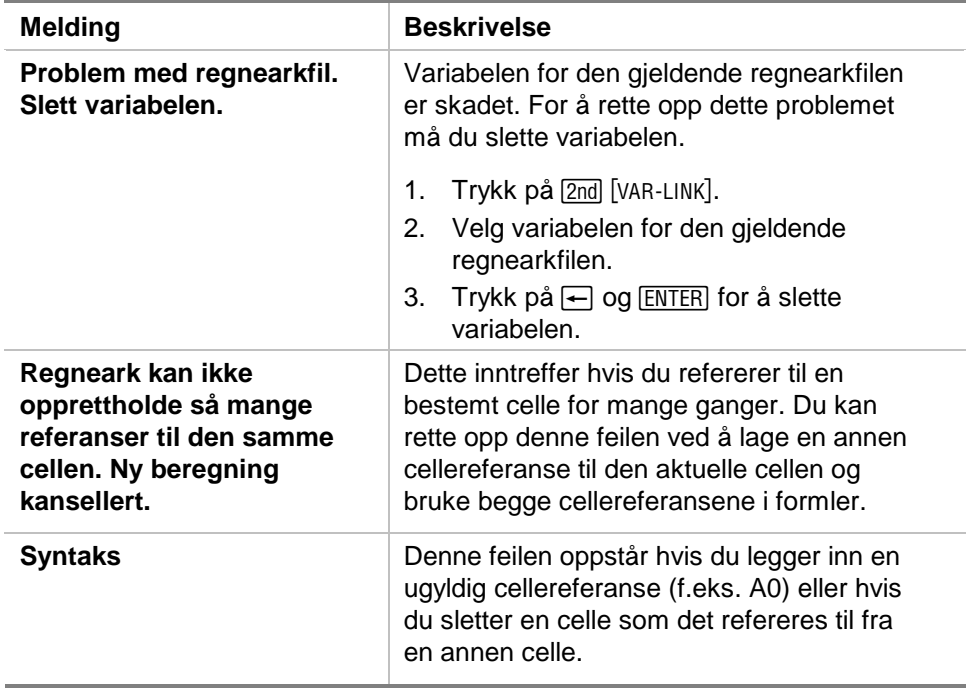

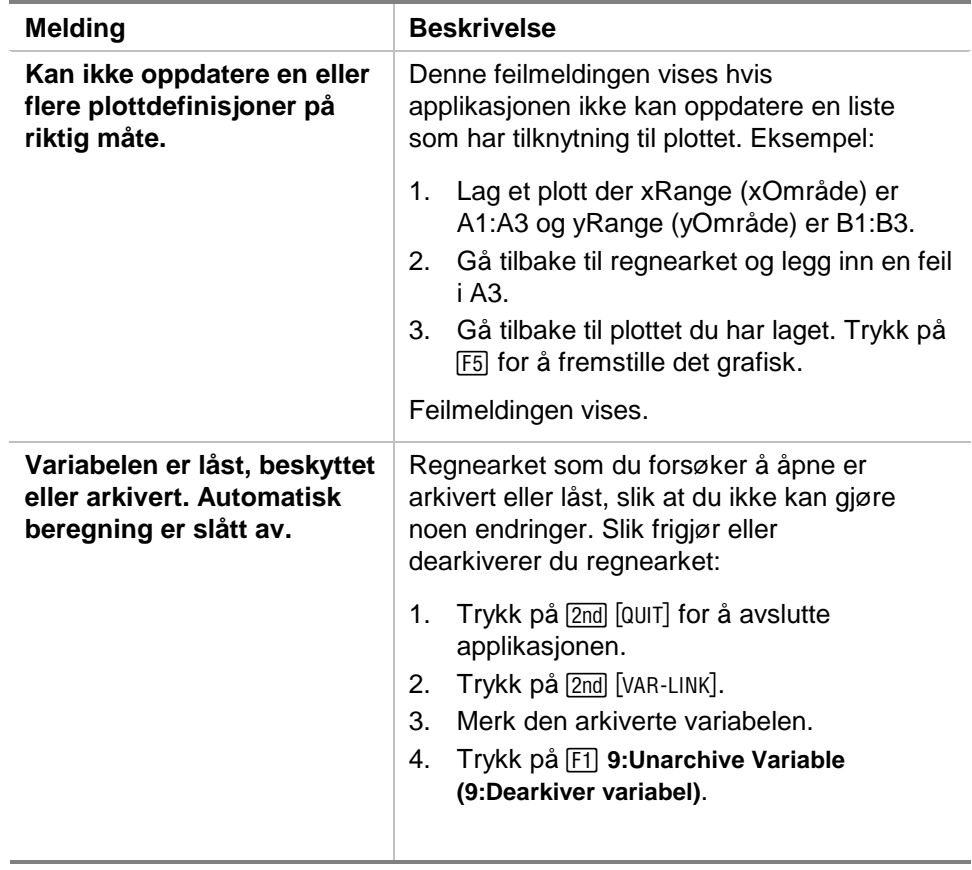

# <span id="page-77-0"></span>Menykart for CellSheet™

## **F1 File (Fil)**

1:Open (1:Åpne) 2:Save Sheet As (Lagre ark som) 3:New (3:Ny) 4:Cut (4:Klipp ut) 5:Copy (5:Kopier) 6:Paste (6:Lim inn) 7:(alternativ ikke tilgjengelig) 8:Clear Sheet (Slett ark) 9:Format A:About (Om) B:Help (Hjelp)

## **F3 Edit (Rediger)**

1:GoTo (Gå til) 2:Select Range (Merk område) 3:Fill Range (Fyll område) 4:Sequence (Følge) 5:Import (Importer) 6:Export (Eksporter) 7:Sort (Sorter) 8:Column Format (Kolonneformat) 9:Show Pretty Print (Vis Pretty Print)

## **F2 Plot (Plott)**

1:Plot Setup (Plottoppsett) 2:PlotsOff (PlottAv) 3:FnOn (FnPå)

## **F4 Undo (Angre)**

(ingen menyelementer)

**F7 Stat** 

(ingen menyelementer)

## **F6 Funcs (Funk)**

1:cellIf( ( cellHvis() 2:count( ( ant() 3:mean( ( gjsnitt() 4:rand( ( tilf() 5:sum(

## **F8 ReCalc (Beregn)**

(ingen menyelementer)

- 1:Calculate (Beregn)
- 2:Show Stats (Vis stat)
- 3: Variables (3: Variabler) ▶
	- (avhengig av typen statistisk analyse)

# <span id="page-79-0"></span>Installere CellSheet™ App

Du kan finne detaljerte installasjonsanvisninger for flashapplikasjoner på [education.ti.com/guides.](http://education.ti.com/guides)

Du vil trenge:

- En TI-89 / TI-92 Plus / Voyage™ 200 PLT med den nyeste versjonen av Advanced Mathematics Software Operating System. Du kan laste ned en gratis kopi fra [education.ti.com/softwareupdates.](http://education.ti.com/softwareupdates)
- En datamaskin som bruker operativsystemet Microsoft<sup>ë</sup> Windows<sup>®</sup> eller Apple<sup>®</sup> Macintosh<sup>®</sup>.
- En TI-GRAPH LINK™ datamaskin/kalkulator-kabel som kan kjøpes fra TI Online Store på [education.ti.com/buy](http://education.ti.com/buy).
- Programvaren TI Connect™ eller TI-GRAPH LINK for TI-89 / TI-92 Plus. Du kan laste ned en gratis kopi fra [education.ti.com/softwareupdates](http://education.ti.com/softwareupdates).

# <span id="page-80-0"></span>Starte og avslutte applikasjonen

Instruksjonene i denne håndboken gjelder bare for denne flash-applikasjonen. Hvis du trenger hjelp med å bruke TI-89 / TI-92 Plus / Voyage™ 200 PLT ken på [education.ti.com/guides.](http://education.ti.com/guides)

- 1. Trykk på **[APPS]** og velg CellSheet.
- 2. Velg regnearktype fra menyen.
	- **Current (Gjeldende)** går tilbake til det regnearket du hadde åpent sist du brukte CellSheet™ App.
	- **Open (Åpne)** lar deg velge et eksisterende regneark.
	- **New (Ny)** lager et nytt regneark. Velg en mappe der du vil lagre regnearket. Du kan godta standardnavnet eller overskrive det med et annet navn. Navnet må bestå av maksimalt åtte tegn.

### Avslutte CellSheet App

Trykk på [2nd] [QUIT] fra et hvilket som helst skjermbilde.

# <span id="page-81-0"></span>Slette en applikasjon

Hvis du sletter en applikasjon, fjernes den fra kalkulatoren slik at det blir mer plass til andre applikasjoner. Før du sletter en applikasjon bør du vurdere om du vil lagre den på en datamaskin, slik at du har mulighet til å installere den igjen senere.

- 1. [Avslutt](#page-80-0) applikasjonen.
- 2. Trykk på [2nd] [VAR-LINK] for å vise skjermbildet VAR-LINK [ALL].
- 3. Trykk på  $[2nd]$  [F7] (TI-89) eller  $[FT]$  for å vise en liste over alle installerte applikasjoner.
- 4. Velg applikasjonen du vil slette.
- 5. Trykk på  $\boxed{f1}$  1: Delete (1: Slett). VAR-LINK-dialogboksen for bekreftelse av sletting vises.
- 6. Trykk på [ENTER] for å slette applikasjonen.

# <span id="page-82-0"></span>Informasjon om kundestøtte og service fra Texas Instruments (TI)

## For generell informasjon

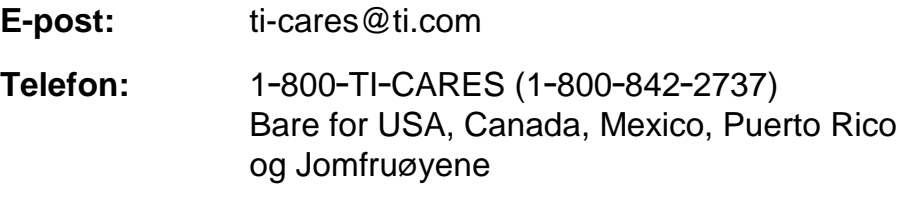

**Hjemmeside:** [education.ti.com](http://education.ti.com/)

### For tekniske spørsmål

**Telefon:** 1-972-917-8324

### For produktservice (maskinvare)

**Kunder i USA, Canada, Mexico, Puerto Rico og Jomfruøyene:** Kontakt alltid TI Customer Support før du returnerer et produkt for service.

**Alle andre kunder:** Se heftet som fulgte med produktet (maskinvaren) eller kontakt din lokale TI-forhandler/distributør.

# <span id="page-83-0"></span>Lisensavtale for sluttbruker

### **Kalkulatorprogrammer**

**VIKTIG - Les denne avtalen ("Avtalen") nøye før du installerer dataprogrammet/ene og/eller kalkulatorprogrammet/ene. Dataprogrammet/ene og/eller kalkulatorprogrammet/ene og all tilhørende dokumentasjon (med samlebetegnelsen Programmet) er lisensiert, og ikke solgt, av Texas Instruments Incorporated (TI) og/eller eventuelle lisensdistributører (med samlebetegnelsen Lisensutsteder). Ved å installere eller på annen måte bruke Programmet, sier du deg enig i å være bundet av vilkårene i denne lisensen. Hvis Programmet ble levert på diskett(er) eller CD, og du ikke godtar vilkårene i denne lisensen, må du returnere denne pakken med alt innhold til kjøpsstedet og få eventuell lisensavgift refundert i sin helhet. Hvis Programmet ble levert til deg via internett, og du ikke godtar vilkårene i denne lisensen, må du ikke installere eller bruke Programmet. Du kan da kontakte TI for å få vite hvordan du kan få refundert eventuell lisensavgift du har betalt.** 

De spesifikke detaljene i lisensen avhenger av lisensavgiften du har betalt, og er forklart nedenfor. I denne Avtalen består ett sted ("Sted") av én hel fysisk avdeling av en utdanningsinstitusjon som er godkjent av en organisasjon som igjen er godkjent av USAs undervisningsdepartement eller tilsvarende myndigheter i andre land. Alle andre vilkår i Avtalen gielder for alle lisenstypene.

#### **ENBRUKERLISENS**

Hvis du har betalt lisensavgift for en Enbrukerlisens, gir Lisensutsteder deg en personlig, ikke-eksklusiv, ikkeoverførbar lisens til å installere og bruke Programmet på én datamaskin og kalkulator. Du kan lage én kopi av Programmet til sikkerhetskopi og arkivering. Du sier deg enig i at du skal reprodusere alle merknader på Programmet og mediet om kopibeskyttelse (copyright) og eiendomsrett. Hvis ikke annet er uttrykkelig erklært i dokumentasjonen, kan du ikke duplisere slik dokumentasjon.

### **FLERBRUKERLISENS FOR UNDERVISNING**

Hvis du har betalt lisensavgift for en Flerbrukerlisens for undervisning, gir Lisensutsteder deg en ikke-eksklusiv, ikkeoverførbar lisens til å installere og bruke Programmet på det antallet datamaskiner og kalkulatorer som er angitt for den lisensavtalen du har betalt. Du kan lage én kopi av Programmet til sikkerhetskopi og arkivering. Du sier deg enig i at du skal reprodusere alle merknader på Programmet og mediet om kopibeskyttelse (copyright) og eiendomsrett. Hvis det ikke er uttrykkelig erklært her eller i dokumentasjonen, kan du ikke duplisere slik dokumentasjon. Dersom TI har levert den tilhørende dokumentasjonen elektronisk, kan du skrive ut samme antall kopier av dokumentasjonen som det antallet datamaskiner/kalkulatorer som er angitt for den lisensavtalen du har betalt. Alle datamaskinene og kalkulatorene som Programmet brukes på må befinne seg på ett enkelt Sted. Hvert medlem av institusjonen kan også bruke en kopi av Programmet på en ekstra datamaskin/kalkulator kun med det formål å forberede undervisningsmateriale.

### **LISENS FOR UNDERVISNINGSSTED**

Hvis du har betalt lisensavgift for en Lisens for undervisningssted, gir Lisensutsteder deg en ikke-eksklusiv, ikkeoverførbar lisens til å installere og bruke Programmet på alle datamaskiner og kalkulatorer som eies, leases eller leies av institusjonen, lærere eller studenter og som befinner seg eller brukes på Stedet som Programmet er lisensiert for. Lærere og studenter har i tillegg rett til å bruke Programmet utenfort Stedet. Du kan lage én kopi av Programmet til sikkerhetskopi og arkivering. Du sier deg enig i at du skal reprodusere alle merknader på Programmet og mediet om kopibeskyttelse (copyright) og eiendomsrett. Hvis det ikke er uttrykkelig erklært her eller i dokumentasjonen, kan du ikke duplisere slik dokumentasjon. Dersom TI har levert den tilhørende dokumentasjonen elektronisk, kan du skrive ut én kopi av slik dokumentasjon for hver datamaskin eller kalkulator Programmet er installert på. Hvert medlem av institusjonen kan også bruke en kopi av Programmet på en ekstra datamaskin/kalkulator kun med det formål å forberede undervisningsmateriale. Studenter må bli bedt om å fjerne Programmet fra studenteide datamaskiner og kalkulatorer når de slutter på institusjonen.

#### **Andre vilkår:**

#### **GARANTIFRASKRIVELSE OG EKSKLUSJON OG BEGRENSNING AV ANSVAR VED SKADE**

Lisensgiver garanterer ikke at Programmet er feilfritt eller at det oppfyller dine spesifikke krav. Utsagn som omhandler nytten av Programmet skal ikke oppfattes som uttrykte eller underforståtte garantier.

**LISENSGIVER GIR INGEN BETINGELSER ELLER GARANTIER, VERKEN UTTRYKTE ELLER UNDERFORSTÅTTE, INKLUDERT MEN IKKE BEGRENSET TIL BETINGELSER ELLER GARANTIER FOR SALGBARHET, EGNETHET TIL ET BESTEMT FORMÅL ELLER AT DET IKKE KAN SKJE OVERTREDELSER AV REGELVERK MED HENSYN TIL PROGRAMMET, OG GJØR PROGRAMMET TILGJENGELIG "SOM DET ER" (PÅ EN "AS IS"-BASIS).** 

Selv om det ikke gis noen garanti for Programmet, vil mediet, dersom Programmet ble levert til deg på diskett(er) eller CD, bli erstattet hvis det blir funnet å være defekt i løpet av de første nitti (90) bruksdagene, så sant pakken returneres på senderens regning til TI. DETTE AVSNITTET UTTRYKKER LISENSGIVERENS MAKSIMALE ØKONOMISKE ANSVAR OG DITT ENESTE RETTSMIDDEL FOR DEFEKTE MEDIER.

**LISENSGIVER SKAL IKKE VÆRE ANSVARLIG FOR NOEN SKADER SOM FORÅRSAKES AV BRUKEN AV PROGRAMMET, ELLER SOM DU ELLER NOEN ANNEN PART ER BLITT SKADELIDENDE ELLER BERØRT AV, INKLUDERT MEN IKKE BEGRENSET TIL SPESIELLE, INDIREKTE, TILFELDIGE ELLER KONSEKVENSIELLE SKADER, SELV OM LISENSGIVEREN ER BLITT GJORT OPPMERKSOM PÅ MULIGHETEN FOR SLIK SKADE. I JURISDIKSJONER SOM TILLATER AT TEXAS INSTRUMENTS BEGRENSER SITT ØKONOMISKE ANSVAR, SKAL TI SITT ØKONOMISKE ANSVAR VÆRE BEGRENSET TIL DEN AKTUELLE LISENSAVGIFTEN DU HAR BETALT.** 

Siden noen stater og jurisdiksjoner ikke tillater eksklusjon eller begrensning av tilfeldige eller konsekvensielle skader eller begrensninger på hvor lenge en underforstått garanti varer, er det mulig at de ovennevnte begrensningene eller eksklusjonene ikke gjelder for deg.

### **GENERELT**

Denne Avtalen vil øyeblikkelig opphøre dersom du ikke overholder vilkårene i den. Hvis denne Avtalen opphører, sier du deg enig i at du skal returnere eller ødelegge originalpakken og alle hele og delvise kopier av Programmet som er i din besittelse, og bekrefte dette skriftlig overfor TI.

Eksport og reeksport av original programvare og dokumentasjon fra USA er underlagt Export Administration Act av 1969 med endringer. Det er ditt ansvar at slike forskrifter overholdes. Du sier deg enig i at du ikke har til hensikt eller kommer til å eksportere, reeksportere eller overføre Programmet eller tekniske data, verken direkte eller indirekte, til noe land der slik eksport, reeksport eller overførsel er begrenset av gjeldende amerikanske forskrifter eller lover, uten påkrevd skriftlig tillatelse eller lisens, dersom det kreves av Bureau of Export Administration i United States Department of Commerce, eller annen myndighet som har jurisdiksjon over slik eksport, reeksport eller overførsel.

Hvis Programmet lisensieres til USAs myndigheter ifølge innkjøpsfaktura e.l. som er utstedt 1. desember 1995 eller senere, er Programmet underlagt de kommersielle lisensrettighetene og begrensningene som er beskrevet tidligere i dette dokumentet. Hvis Programmet lisensieres til USAs myndigheter ifølge innkjøpsfaktura e.l. som er utstedt før 1. desember 1995, er Programmet underlagt begrensede rettigheter ("Restricted Rights") som angitt i FAR, 48 CFR 52.227-14 (JUNI 1987) eller DFAR, 48 CFR 252.227-7013 (OKT 1988), avhengig av hva som er gjeldende.

Produsent: Texas Instruments Incorporated, 7800 Banner Drive, M/S 3962, Dallas, Texas 75251, USA.

### **Sidereferanse**

Dette PDF-dokumentet inneholder elektroniske bokmerker som forenkler navigasjonen på skjermen. Hvis du skal skrive ut dette dokumentet, kan du bruke sidenumrene nedenfor til å finne bestemte emner.

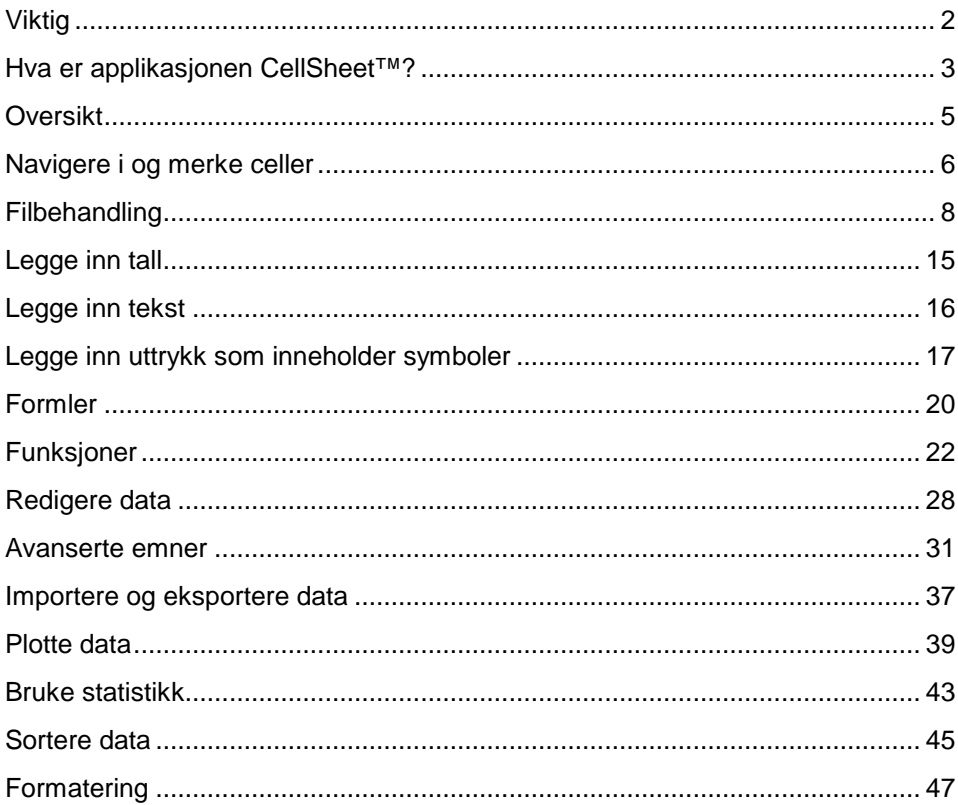

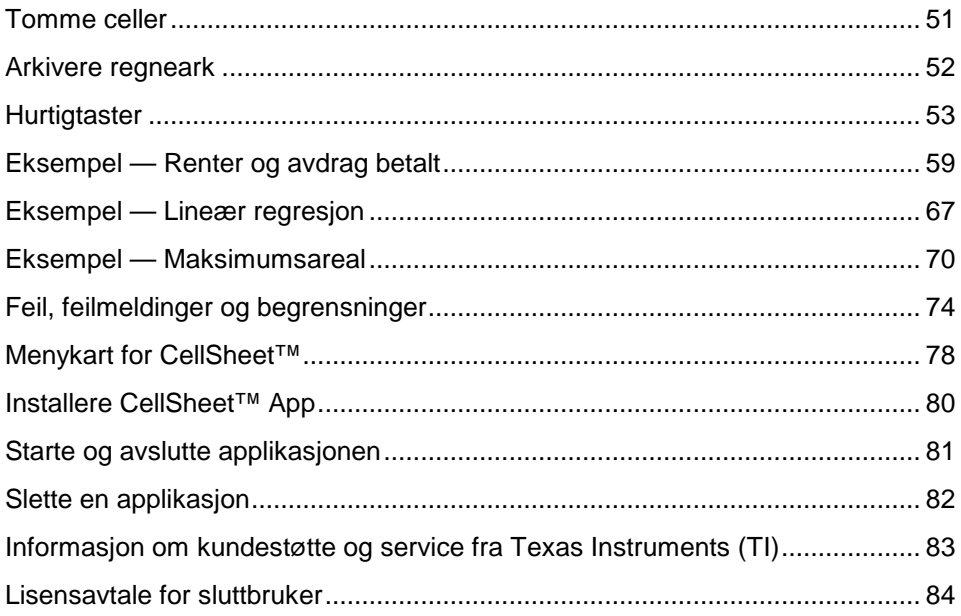